# <span id="page-0-0"></span>**Dell™ Update Packages für Microsoft® Windows®-Betriebssysteme Benutzerhandbuch**

[Zum Einstieg mit Dell Update Packages](file:///E:/Software/smdup/dup61/ge/ug/windows/1intro.htm#wp1052435)  [Verwenden der Dell Update-Pakete](file:///E:/Software/smdup/dup61/ge/ug/windows/2using.htm#wp1052263)  [Referenzmaterial zur Befehlszeilenschnittstelle](file:///E:/Software/smdup/dup61/ge/ug/windows/3cliref.htm#wp1044974)  [Fehlerbehebung](file:///E:/Software/smdup/dup61/ge/ug/windows/4trouble.htm#wp1039152) 

[Häufig gestellte Fragen](file:///E:/Software/smdup/dup61/ge/ug/windows/5faq.htm#wp1046502)  [Microsoft Windows Server 2008 Benutzerkontensteuerung](file:///E:/Software/smdup/dup61/ge/ug/windows/appendaa.htm#wp1056618)  [Support für Trusted Platform Module \(TPM\) und BitLocker](file:///E:/Software/smdup/dup61/ge/ug/windows/appendac.htm#wp1062446)  [Glossar](file:///E:/Software/smdup/dup61/ge/ug/windows/glossary.htm#wp1037828)

# **Anmerkungen und Vorsichtshinweise**

**ANMERKUNG:** Eine ANMERKUNG macht auf wichtige Informationen aufmerksam, mit denen Sie das System besser einsetzen können.

**VORSICHT: Durch VORSICHT werden Sie auf Gefahrenquellen hingewiesen, die Hardwareschäden oder Datenverlust zur Folge haben könnten, wenn die Anweisungen nicht befolgt werden.** 

## **Irrtümer und technische Änderungen vorbehalten. © 2009 Dell Inc. Alle Rechte vorbehalten.**

Die Vervielfältigung oder Wiedergabe dieser Materialien, in jeglicher Weise ohne vorherige schriftliche Genehmigung von Dell Inc. ist strengstens untersagt.

In diesem Text verwendete Marken: D*ell,* das DELL-Logo, PowerEdge und OpenManage sind Marken von Dell Inc.; *Microsoft, Windows, Windows Server, MS–DOS, BitLocker,* Hyper-V und<br>Hyper-V Server sind entweder Marken oder reg

Alle anderen in dieser Dokumentation genannten Marken und Handelsbezeichnungen sind Eigentum der entsprechenden Hersteller und Firmen. Dell Inc. erhebt keinen Anspruch<br>auf Markenzeichen und Handelsbezeichnungen mit Ausnahm

April 2009

# <span id="page-1-0"></span>**Zum Einstieg mit Dell Update Packages**

**Dell™ Update Packages für Microsoft® Windows®-Betriebssysteme Benutzerhandbuch**

- **O** Übersicht
- Server Update Utility und DUP
- [Unterstützte Betriebssysteme](#page-2-0)
- **Bevor Sie beginnen**
- [Neuinstallation von Gerätetreibern](#page-4-3)
- [Benutzerkontokontrolle bei Windows Server 2008](#page-4-0)   [Unterstützung für Trusted Platform Module \(TPM\) und BitLocker](#page-4-1)
- 
- [Weitere nützliche Dokumente](#page-4-2)
- [Wie Sie technische Unterstützung erhalten](#page-5-0)

# <span id="page-1-1"></span>**Übersicht**

Dell™ Update Packages (DUP) ermöglichen Administratoren, eine große Auswahl an Systemkomponenten gleichzeitig zu aktualisieren und Scripts auf sich ähnelnde Gruppen von Dell -Systemen anzuwenden, um Systemsoftwarekomponenten auf die gleiche Versionsstufe zu bringen.

Anhand der Verwendung von DUP können die folgenden Funktionen ausgeführt werden:

- l Individuelle Aktualisierung auf ein System durch Verwendung einer intuitiven grafischen Benutzeroberfläche (GUI) anwenden
- l Gerätetreiber in interaktiven und nicht-interaktiven Modi installieren
- l Anzahl von Aktualisierungen für das System durch die Befehlszeilenoberflächen-Funktion (CLI) als Stapel verarbeiten
- l Die Softwareverteilungs-Hilfsprogramme Ihrer Firma wirksam einsetzen, um auf eine beliebige Anzahl von Servern im Remote-Zugriff Aktualisierungen anzuwenden

Ein DUP (Dell Update Package) ist eine eigenständige ausführbare Datei in Standardpaketformat. Jedes Update Package ist dazu konzipiert, auf Ihrem System<br>eine einzelne Softwarekomponente zu aktualisieren. Mit dieser Produk Sie für das System benötigen, und dadurch die zur Übertragung der Update Packages über das Netzwerk erforderlichen Ressourcen minimal halten.

Mit DUP können Sie Ihre Systeme wirksamer aktualisieren. Zum Beispiel enthält jedes DUP wichtige Informationen über den Zeitpunkt der Ausgabe des Pakets von Dell, darüber, welche Systeme das Paket unterstützt und welche funktionalen Verbesserungen die Aktualisierung enthält bzw. welche Probleme behoben worden sind.

Viele Geräte sind auf mehr als einen Treiber oder mehr als eine Anwendung angewiesen, um korrekt betrieben werden zu können. Netzwerkschnittstellenkarten (NICs) z. B. haben Basistreiber, Teaming-Treiber und Teaming-Anwendungen, während bestimmte Speicher-<br>Controller Basistreiber und Miniport-Treiber besitzen. Die ausschließliche Aktualisierung d Teaming-Funktionalität zerstören. Wenn ausschließlich der Miniport-Treiber eines Speicher-Controllers aktualisiert wird, kann dies ebenso zu Problemen<br>führen. Die Update Packages unterstützen jetzt die Installation eines e einem einzelnen Paket.

Jedes DUP enthält die Ausführungslogik, um zu überprüfen, ob die Aktualisierung für Ihr System geeignet ist. Durch Verwendung von DUP müssen Sie weder Dell OpenManage-Softwareanwendungen verwenden noch Ausweichmedien erstellen, und Sie müssen Ihr System nicht auf MS-DOS® neu starten, um die Aktualisierungen anzuwenden. Alle DUP beinhalten auch eine Digitalsignatur zur Gewährleistung zuverlässiger und vertrauenswürdiger Authentifizierung.<br>Unter "<u>[Digitalsignatur überprüfen](file:///E:/Software/smdup/dup61/ge/ug/windows/2using.htm#wp1052360)</u>" finden Sie weitere Informatione

Administratoren können auf Windows-Betriebssystemen DUP anwenden, indem sie die Pakete im Standalone-Modus ausführen. In diesem Modus bieten die<br>Pakete eine interaktive GUI, die Administratoren gewisse Auswahlmöglichkeiten werden soll, wenn für die Aktualisierung ein Systemneustart erforderlich ist. Die GUI, die durch im Standalone-Modus ausgeführte DUP zur Verfügung steht,<br>zeigt Dialogfenster an, um Administratoren über mögliche Fehler zu b die Voraussetzungen nicht erfüllt werden. Die GUI listet außerdem Folgendes auf: den Zweck des Pakets, die Komponenten, die sie aktualisiert, die BIOS-,<br>Treiber- oder Firmware-Version, auf die sie aktualisiert, unterstützt blendet einen Willkommens-Bildschirm ein, auf dem Informationen zu den neuen Funktionen sowie zu allen bekannten Problemen mit dem Paket aufgeführt sind.

Die DUP können interaktiv verwendet werden. So lassen sich eine begrenzte Anzahl von Aktualisierungen am besten durchführen. Sie können DUP auch im Stapelmodus verwenden, damit umfangreiche Umgebungen mit mehreren Systemen berücksichtigt werden können, oder um mehrere Aktualisierungen auf<br>einem System auszuführen. Außerdem können Sie mit Systemverwaltungssoftware-Lösu

Dieses Handbuch hilft Ihnen, sich mit DUP vertraut zu machen, sodass Sie damit beginnen können, sie zur Vereinfachung der Systemsoftwarewartung Ihrer Dell-Systeme anzuwenden. Im Abschnitt ["Verwenden der Dell Update-Pakete](file:///E:/Software/smdup/dup61/ge/ug/windows/2using.htm#wp1052263)" dieses Handbuchs finden Sie Anwendungsbeispiele zur Verwendung von Update Packages.

## <span id="page-1-2"></span>**Server Update Utility und DUP**

Dell OpenManage Server Update Utility (SUU) ist eine DVD-basierte Anwendung, mit der die neuesten Aktualisierungen für Ihr System erkannt und angenende and an angenende ten like and an<br>Anwendung. Sie vergleicht die Version Die DVD *Dell Server Updates* ist nur als Teil des Dell Subscription Service-Einbausatzes erhältlich. SUU stehen auf der Dell Support-Website unter **support.dell.com** zum Herunterladen bereit.

Windows DUP können von der Dell Support-Website **support.dell.com** heruntergeladen werden. Sie sind ebenfalls im Repository auf der DVD *Dell Server*<br>*Updates* verfügbar. Der **Repository**-Ordner auf der DVD *Dell Server Up* Windows- und Linux-DUP enthält) und die Datei **DellSoftwareBundleReport.html**. SUU verwendet DUP zum Aktualisieren von Systemkomponenten.

**ANMERKUNG:** Im *Dell OpenManage Server Update Utility-Benutzerhandbuch* auf der Dell Support-Website unter **support.dell.com** oder auf der DVD *Dell Systems Management Tools and Documentation* erhalten Sie Informationen dazu, wie SUU auf Ihr gesamtes System Aktualisierungen anwendet.

### <span id="page-2-3"></span>**Aktualisierungsoptionen**

Sie können Ihre Systemkomponenten anhand einer der beiden unten aufgeführten Optionen aktualisieren:

**Elementaktualisierung** - Um eine *einzelne* Systemsoftwarekomponente (Element) auf eine bestimmte Version zu aktualisieren. Verwenden Sie DUP zum Ausführen von Elementaktualisierungen.

**Systemaktualisierung** - Um alle Elemente im System zu aktualisieren. Dell empfiehlt, die SUU zu verwenden, um Folgendes automatisch auszuführen:

- l Bestandsaufnahme der Dell-Firmware und Treiber auf dem System
- l Vergleichen der installierten Konfiguration mit dem Inhalt auf der DVD *Dell Server Updates*
- l Melden von Unterschieden und empfohlenen Aktualisierungen, einschließlich Voraussetzungen, die sich auf die Aktualisierungsabfolge auswirken könnten
- l Aktualisierung und (falls erforderlich) Neustart des Systems
- [Abbildung 1](#page-2-2)-1 hilft Ihnen bei der Auswahl von SUU oder DUP bei der Durchführung von Aktualisierungen:

#### <span id="page-2-2"></span>**Abbildung 1-1. Wählen zwischen SUU und DUP**

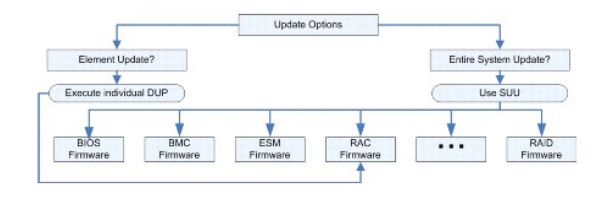

# <span id="page-2-0"></span>**Unterstützte Betriebssysteme**

Eine vollständige Liste der unterstützten Systeme und Betriebssysteme finden Sie in der *Dell Systems Software Support Matrix* auf der *DVD Dell Systems Management Tools and Documentation* oder auf der Dell Support-Website unter **support.dell.com**. Die *Software-Support-Matrix zu Dell-Systemen* bietet<br>Informationen zu den verschiedenen Dell-**Systemen, den von diesen Syst** die auf diesen Systemen installiert werden können.

## <span id="page-2-1"></span>**Bevor Sie beginnen**

DUP sind zur Aktualisierung Ihrer Systemsoftwarekomponenten erhältlich.

Zur Installation und Verwendung von DUP müssen die folgenden Voraussetzungen erfüllt sein:

- 1 DUP unterstützen Dell-Systeme, die die im Abschnitt "[Übersicht](#page-1-1)" aufgeführten Windows-Betriebssysteme ausführen.
- l Sie müssen sich mit einem Konto, das über Administratorrechte verfügt, am System anmelden können.

### **Erhalten von DUP von der Dell Support-Website**

- 1. Melden Sie sich bei **support.dell.com** an.
- 2. Wählen Sie **Treiber und Downloads** aus.
- 3. Geben Sie die Service-Tag-Nummer ein, oder wählen Sie das Produktmodell aus.
- 4. Wählen Sie die Produktfamilie sowie die Produktlinie aus.
- 5. Wählen Sie Betriebssystem, Sprache, Kategorie und den Wichtigkeitsgrad der Aktualisierung aus. Es wird eine Liste anwendbarer Aktualisierungen angezeigt.
- 6. Klicken Sie auf **Jetzt herunterladen**.
- 7. Sie können auch ein anderes Dateiformat von der Spalte mit der Bezeichnung **Dateititel**  herunterladen. Wählen Sie für das DUP ein Dateiformat aus, und klicken Sie einmal auf dessen Dateiname. Wenn Sie mehr als einen Dateityp herunterladen möchten, muss ein Dateityp nach dem anderen heruntergeladen werden.
- 8. Folgen Sie zum Abschließen des Datei-Downloads den Anleitungen auf dem Bildschirm.

Lesen Sie vor dem Installieren von DUP sowohl die entsprechenden Online-Informationen, als auch die Informationen, die über das Download-Paket erhältlich sind. Stellen Sie sicher, dass die ausgewählten Aktualisierungen für Ihr System sowohl notwendig als auch geeignet sind. Eventuell sind auch einige bzw. alle<br>der unten stehenden Schritte zu befolgen: <span id="page-3-1"></span>1. Führen Sie die DUP-Option **Überprüfen** auf dem Zielsystem aus, um sicherzustellen, dass das System den Voraussetzungen zum Ausführen einer Aktualisierung entspricht.

Um die Überprüfung von der CLI aus durchzuführen, geben Sie bei entsprechender Befehlszeilenaufforderung den folgenden Befehl ein:

*Paketname*.exe /c /s

Um die Überprüfung von der GUI aus vorzunehmen, führen Sie folgende Schritte aus:

- a. Doppelklicken Sie auf die **.exe**-Datei des DUP, das Sie heruntergeladen haben.
- b. Lesen Sie die Informationen zur Aktualisierung im Bildlauf-Textfenster der GUI.

Sie können die Protokollergebnisse anzeigen, nachdem Sie die Überprüfungsoption entweder von der CLI oder GUI durchgeführt haben. Der Standardpfad der Protokolldatei lautet **C:\dell\updatepackage\log**.

- 2. Bestimmen Sie, ob das Zielsystem den Kompatibilitätsanforderungen entspricht. Im *Dell OpenManage Server Administrator- Kompatibilitätshandbuch* und<br>1991 der S*oftware-Support-Matrix zu Dell- Systemen s*tehen zusätzlich
- 3. Erstellen Sie eine Verzeichnisstruktur zum Ausführen der Aktualisierungen (erstellen Sie z. B. ein Verzeichnis für jeden Systemtyp).
- 4. Bestimmen Sie eine Methode zur Durchführung der Aktualisierungen.
	- l Methode zur Einzelaktualisierung: Führen Sie das DUP von der GUI im interaktiven Modus aus, um die Aktualisierung auszuführen.
	- l Script-Methode: Verwenden Sie diese Methode, wenn Sie eine oder mehrere Aktualisierungen von einem Script aus auf einem einzelnen System ausführen müssen.

Siehe Beispiel-Scripts unter "[Referenzmaterial zur Befehlszeilenschnittstelle](file:///E:/Software/smdup/dup61/ge/ug/windows/3cliref.htm#wp1044974)".

**ANMERKUNG:** DUP für Windows stehen auch im Repository auf der DVD *Dell Server Updates* zur Verfügung, die die aktualisierten BIOS-, Treiber- und<br>Firmware-Komponenten für Dell-Systeme enthält.

## **Installation Reihenfolge von DUP**

Wenn Sie mehrere Update Packages installieren, installieren Sie die Aktualisierungen, die einen Neustart erfordern, zuletzt. Dell empfiehlt die Installationsreihenfolge, die in [Tabelle 1](#page-3-0)-1 beschrieben ist.

<span id="page-3-0"></span>**Tabelle 1-1. Update Packages: Empfohlene Installationsreihenfolge**

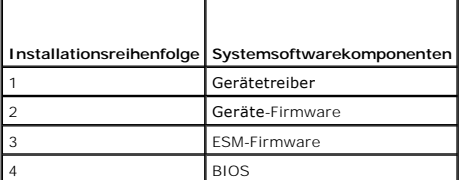

**ANMERKUNG:** Wenn Sie sowohl ESM- als auch BIOS-Aktualisierungen installieren, muss die ESM-Firmware-Aktualisierung vor der BIOS-Aktualisierung durchgeführt werden.

**ANMERKUNG:** Wenn Sie vorhaben, sowohl Server Administrator als auch eine BIOS-**Aktualisierung zu installieren, müssen Sie Server Administrator vor**<br>der BIOS-Aktualisierung installieren. Wenn Sie das BIOS bereits aktualisi

## **Wichtige Hinweise zur Verwendung von DUP**

- l Bevor Sie Aktualisierungen durchführen, bereiten Sie Reparaturdisketten vor.
- 1 Laden Sie die zurzeit installierte Version von Treibern, BIOS und Firmware herunter, so dass Sie eine Sicherungskopie haben, falls Probleme auftreten.
- Wenn Sie einen RAID-Controller**-Softwaretreiber erweitern, müssen Sie eventuell den erweiterten Storage Management Service erweitern. Informieren<br>Sie sich darüber im** *Dell OpenManage Server Administrator-Kompatibilitätshan* nützliche Dokumente".
- l Stellen Sie sicher, dass Sie eine Sicherungskopie der Registrierungsdateien oder Systemkonfigurationsdateien des Windows-Betriebssystems auf einem anderen System gespeichert haben als auf den Systemen, die Sie aktualisieren.
- l Die Aktualisierungen sollten von dem Administrator des Systems durchgeführt werden, dem bekannt ist, welche Anwendungen dadurch betroffen sein könnten.
- l Bevor Sie alle Systeme aktualisieren, sollten Sie zuerst das Upgrade auf einem unwichtigen System testen.
- l Führen Sie während der Ausführung von DUP keine anderen Anwendungen aus.
- l Fahren Sie das System nicht während einer Aktualisierung herunter.
- 1 Stellen Sie sicher, dass das System nach einer BIOS-Aktualisierung ohne Stromunterbrechung neu gestartet wird.
- l Ein DUP kann nicht im interaktiven Modus über eine Telnet-Sitzung ausgeführt werden.

## <span id="page-4-4"></span><span id="page-4-3"></span>**Neuinstallation von Gerätetreibern**

DUP aktualisieren das BIOS, Firmware, Treiber und Anwendungen. Wenn ein Gerätetreiber nicht bereits im System vorhanden ist, können Sie mit Hilfe von DUP den Treiber neu installieren. Der Treiber wird installiert, wenn die Hardware, die der Treiber unterstützt, vorhanden ist.

## **Interaktiver Modus**

Im interaktiven Modus zeigt DUP, wenn eine Neuinstallation anwendbar ist, eine Nachricht an, dass der Treiber zusammen mit der Version des Pakets<br>installiert werden soll. Klicken Sie auf Ja., um das Paket zu installieren.

### **Nicht-interaktiver Modus**

Wenn eine Neuinstallation anwendbar ist, wird beim Ausführen von DUP mit dem Switch **/s** der Treiber installiert.

Beispiel: packagename.exe /s und packagename.exe /s /r führen eine Neuinstallation der Treiber-DUP aus. Weitere Informationen zur Befehlssyntax erhalten Sie unter "[CLI-Optionen"](file:///E:/Software/smdup/dup61/ge/ug/windows/3cliref.htm#wp1043517).

**ANMERKUNG:** Nicht alle Treiber-DUP unterstützen Neuinstallationen. In der Infodatei von *Dell Update Packages für Microsoft Windows-Betriebssysteme* finden Sie die Liste der Treiber, die keine Neuinstallation unterstützen.

## <span id="page-4-0"></span>**Benutzerkontokontrolle bei Windows Server 2008**

Benutzerkontokontrolle (UAC) ist eine neue Sicherheitsfunktion beim Windows Server 2008-Betriebssystem. Bei Aktivierung wird der Zugriff auf kritische Systemressourcen für alle Benutzer außer dem integrierten lokalen Administrator eingeschränkt. Zur Verwendung der UAC müssen Benutzer ein Upgrade auf<br>ein Administratorkonto durchführen, bevor DUP ausgeführt werden können. Benutzerkontensteuerung".

## <span id="page-4-1"></span>**Unterstützung für Trusted Platform Module (TPM) und BitLocker**

Ein TPM ist ein sicherer Microcontroller, der auf der Hauptplatine des Systems installiert ist und grundlegende sicherheitsbezogene Funktionen bietet. BitLocker™ ist eine Datensicherungsfunktion des Windows Server 2008-Betriebssystems. TPM interagiert mit BitLocker, um zum Zeitpunkt des Systemstarts<br>Schutz zu bieten. Eine erfolgreiche DUP-Ausführung hängt von TPM-Sicher [Platform Module \(TPM\) und BitLocker" finden Sie weitere Informationen.](file:///E:/Software/smdup/dup61/ge/ug/windows/appendac.htm#wp1062446)

## <span id="page-4-2"></span>**Weitere nützliche Dokumente**

l *Dell OpenManage Server Administrator-Kompatibilitätshandbuch* auf Dells Support-Website unter **support.dell.com** oder auf der mit dem System gelieferten DVD *Dell Systems Management Tools and Documentation.* Dieses Dokument fasst alle Versionen der Dell-Systemverwaltung zusammen, die<br>dem aktuellen Herausgabedatum vorausgehen.

**ANMERKUNG:** Für Dell Update Packages ist es nicht erforderlich, dass Dell OpenManage Server Administrator auf dem System installiert ist.

1 Das *Server Update Utility-Benutzerhandbuch* auf Dells Support-Website unter **support.dell.com** oder auf der DVD *Dell Systems Management Tools and*<br>Documen*tation* mit Informationen zur Auswahl und Anwendung von Aktuali verwenden können, Ihr Dell-System zu aktualisieren oder die Aktualisierungen anzuzeigen, die für alle unterstützten Systeme verfügbar sind. Das SUU<br>vergleicht die Versionen derzeit auf dem System installierter Komponenten befinden. Es zeigt dann einen Vergleichsbericht der Versionen an und bietet eine Option zum Aktualisieren der Komponenten.

**ANMERKUNG:** Nur Benutzer mit Administratorrechten können Aktualisierungen mit SUU ausführen.

Das *Benutzerhandbuch zum Dell OpenManage Deployment Toolkit (DTK)* auf Dells Support-Website unter support.dell.com. Das DTK umfasst eine Reihe<br>von Dienstprogrammen zum Konfigurieren und Bereitstellen von Dell-Systemen un aktuellen Bereitstellungsprozesse drastisch ändern zu müssen Script-Installationen zum Bereitstellen einer großen Anzahl von Servern bauen müssen. Das Handbuch gibt auch Auskunft darüber, wie Linux-DUP in der von Dell zur Verfügung gestellten oder in der individuell eingerichteten integrierten<br>Linux-Umgebung (einschließlich der erforderlichen Abhängigkeiten) ausgefüh

**ANMERKUNG:** Zurzeit werden DUP nur in der integrierten Linux-DTK-Umgebung unterstützt. Das Ausführen von DUP in der Windows-Ø Vorinstallationsumgebung (Windows PE) für Systemhardwareaktualisierungen vor der Betriebssysteminstallation wird nicht unterstützt. Weitere<br>Informationen erhalten Sie unter *Dell Update Packages für Linux-Benutzerhandbuch* 

- 1 Das *Dell OpenManage IT Assistant-Benutzerhandbuch* auf Dells Support-Website unter **support.dell.com** sowie auf der DVD *Dell Systems Management*<br>Tools *and Documentation.* Mit Dell OpenManage IT Assistant können Sie DU Pakete dann mit den Versionen der Software vergleichen, die gegenwärtig auf Ihren Unternehmenssystemen ausgeführt werden. Sie können dann<br>entscheiden, ob nicht übereinstimmende Systeme entweder sofort oder gemäß einem von SUU mit IT Assistant einsetzen, um mehrere Systeme in einer einzigen Sitzung zu aktualisieren.
- l Die *Software-Support-Matrix zu Dell-Systemen* auf Dells Support-Website unter **support.dell.com** sowie auf der DVD *Dell Systems Management Tools and Documentation.* Dieses Dokument bietet Informationen zu den verschiedenen Dell-**Systemen, den von diesen Systemen unterstützten Betriebssystemen**<br>sowie den Dell OpenManage-**Komponenten, die auf diesen Systemen installiert**

# <span id="page-5-0"></span> **Wie Sie technische Unterstützung erhalten**

Es stehen Ihnen verschiedene Hilfsmittel zur Verfügung, wenn Sie eines der in diesem Handbuch beschriebenen Verfahren nicht verstehen, oder wenn Ihr<br>Produkt nicht wie erwartet funktioniert. Weitere Informationen finden Sie

Außerdem ist Dell Enterprise-Ausbildung und -Zertifizierung verfügbar; weitere Informationen finden Sie unter **www.dell.com/training**. Dieser Dienst wird eventuell nicht überall angeboten.

# <span id="page-6-0"></span>**Verwenden der Dell Update-Pakete**

**Dell™ Update Packages für Microsoft® Windows®-Betriebssysteme Benutzerhandbuch**

- Bevor Sie beginne
- [Ausführen von DUP](#page-6-2)
- [Kompatibilitätsbedenken](#page-7-1)
- $\bullet$  Auswirkungen beim An
- einem laufenden System
- O DUP an Ihre Systeme übermitteln  [Die Aktualisierung bestätigen](#page-9-0)
- 

[Aktualisierung und Rollback sind aktiviert im Unified Server Configurator Lifecycle Controller](#page-9-1) 

**O** Typische Verwendungsbeispiele

 $(ICF)$ 

## <span id="page-6-1"></span>**Bevor Sie beginnen**

Dieser Abschnitt soll Ihnen dabei helfen, Dell™ Update Packages (DUP) voll zu nutzen. Das Aktualisieren der Systemsoftware auf Ihren Dell-Systemen sollte ein Schlüsselelement der allgemeinen Änderungsverwaltungsregeln und -Verfahren Ihrer Firma sein. Durch die Wartung der Systemsoftware Ihrer Dell-Systeme wird die Sicherstellung eines störungsfreien Betriebs unterstützt.

Bevor Sie Aktualisierungen auf Ihrem System durchführen, sollten Sie einen Aktualisierungsplan erstellen, der von den Bedingungen abhängig ist, die die Aktualisierung notwendig machen. Es gibt viele Gründe, die zur Aktualisierung Ihres Dell -Systems führen könnten, wie z. B.:

- l Berichtigung eines Sicherheitsproblems
- l Berichtigung eines Systemproblems, auf Grund einer Empfehlung des Support-Personals von Dell
- l Aktualisierung einer Systemsoftwarekomponente auf eine Mindestanforderung einer Anwendung
- l Zugriff auf eine neue Funktion oder verbesserte Leistung
- l Aktualisierung aller Systemkomponenten als Teil des regelmäßigen Wartungsverfahrens Ihrer Firma

Jede dieser oben genannten Aktualisierungssituationen bedingt verschiedene Ebenen der Dringlichkeit, aber sie erfordern alle ein gewisses Maß an Planung, um eine erfolgreiche Aktualisierung mit minimaler Unterbrechung Ihrer Anwendungen und für Benutzer zu gewährleisten. Die folgenden Unterabschnitte helfen<br>Ihnen einen Systemaktualisierungsplan aufzustellen, der Ihren Bedürf Hilfsprogrammen, die Ihnen zur Verfügung stehen, entspricht.

## **Entwickeln Sie Ihren Systemaktualisierungsplan**

Sie möchten, oder müssen, eventuell aus verschiedenen Gründen Ihr System aktualisieren, wie im vorherigen Abschnitt beschrieben. Diese<br>Aktualisierungserfordernis kann als geplant oder ungeplant eingestuft werden.

Geplante Aktualisierungen finden als Teil eines regelmäßigen Wartungszyklus Ihrer Systeme für BIOS, Firmware und Treiber statt. Viele IT-Organisationen<br>erstellen einen Plan zur regelmäßigen Ausführung von Aktualisierungen, Aktualisierungen ist von Firma zu Firma verschieden; es ist jedoch nicht selten, dass Firmen Aktualisierungen vierteljährlich oder halbjährlich durchführen.<br>Unregelmäßige, aber trotzdem geplante Aktualisierungen können vor Betriebssystem erweitert bzw. gewechselt wird. Geplante Ausfälle oder Zeiten, in denen das System nicht verfügbar ist, bieten eventuell eine gute<br>Gelegenheit die Systemsoftwarekomponenten zu erweitern.

Ungeplante Aktualisierungen finden normalerweise dann statt, wenn ein kritisches Upgrade auf einem System angewendte wird, um Datenverluste,<br>Dienstunterbrechungen oder Sicherheitsrisiken zu vermeiden. Es kann Ihnen z. B. v

## **Erhalten von DUP**

**ANMERKUNG:** DUP unterstützen zurzeit nicht alle Komponententypen. Dell wird in zukünftigen Versionen DUP für zusätzliche Komponenten zur Verfügung stellen.

**ANMERKUNG:** Windows DUP können von der Dell Support-Website **support.dell.com** heruntergeladen werden. Anleitungen hierzu finden Sie unter ["Erhalten von DUP von der Dell Support-Website"](file:///E:/Software/smdup/dup61/ge/ug/windows/1intro.htm#wp1045633). Sie sind ebenfalls im Repository auf der DVD *Dell Server Updates* verfügbar.

Dell bietet eine Anzahl von Hilfsmitteln, die Ihnen helfen zu bestimmen, ob Ihr System eine Aktualisierung erfordert. Mit dem Dell File Watch-<br>Benachrichtigungsdienst, der unter **support.dell.com erhältlich ist, können Sie** erhalten, wenn Dell eine Aktualisierungsdatei für Ihr System herausgibt. Sie können bestimmen, über welche Servermodelle Sie benachrichtigt werden<br>möchten, indem Sie entweder den Servermodelltyp oder die Dell-Hardware-Serv

Nachdem Sie das Update Package gefunden haben, lesen Sie die zusammengefassten Informationen, um zu bestimmen, ob Sie die Aktualisierung herunterladen und auf Ihrem System anwenden sollten. Sie können das Update Package auf dem Zielsystem ausführen und die im interaktiven Fenster des<br>Update Packages angezeigten zusammengefassten Informationen lesen. Diese I System und Ihrer spezifischem Umgebung entspricht.

## <span id="page-6-2"></span>**Ausführen von DUP**

Um DUP über die interaktive grafische Benutzeroberfläche (GUI) auszuführen, führen Sie die folgenden Schritte durch. Dieses Verfahren trifft auf alle Update Packages zu

- <span id="page-7-0"></span>1. Führen Sie das DUP aus, indem Sie im Windows Explorer auf den Dateinamen doppelklicken.
- 2. Lesen Sie die im DUP-Fenster angezeigten Aktualisierungsinformationen.
- 3. Klicken Sie auf **Installieren**, um das DUP zu installieren.
- 4. Falls erforderlich, führen Sie einen Neustart des Systems durch.

Informationen zum Ausführen von DUP von der Befehlszeilenschnittstelle (CLI) aus finden Sie unter "[Referenzmaterial zur Befehlszeilenschnittstelle](file:///E:/Software/smdup/dup61/ge/ug/windows/3cliref.htm#wp1044974)".

### **Digitalsignatur überprüfen**

Eine Digitalsignatur wird dazu verwendet, die Identität des Unterzeichners eines Update Package zu authentifizieren, und zu bestätigen, dass der<br>Originalinhalt unverändert ist. Über die Digitalsignatur des DUP steht Ihnen

\Das Überprüfen der Digitalsignatur stellt sicher, dass das Originalaktualisierungspaket korrekt empfangen und sein Inhalt seit seiner Unterzeichnung nicht verändert wurde.

Führen Sie folgende Schritte aus, um die Digitalsignatur des Update Package zu überprüfen:

- 1. Starten Sie Windows Explorer, und finden Sie das Update Package, dessen Digitalsignatur Sie überprüfen möchten.
- 2. Klicken Sie mit der rechten Maustaste auf den Dateinamen.
- 3. Klicken Sie im Popup-Menü auf **Eigenschaften**.
- 4. Klicken Sie im Fenster **Eigenschaften** auf das Register **Digitalsignaturen**.

**ANMERKUNG:** Wenn dieses Register nicht angezeigt wird, ist das Update Package nicht unterzeichnet.

5. Wählen Sie die Signatur aus der Signaturliste aus, und klicken Sie auf **Details**.

**ANMERKUNG:** Die Signatur wird erst bestätigt, wenn Sie auf **Details** klicken.

Das Fenster **Details zur Digitalsignatur** wird eingeblendet.

- 6. Lesen Sie die Informationen zur Digitalsignatur, um zu überprüfen, ob die Digitalsignatur korrekt ist.
- 7. Klicken Sie auf **OK**, um das Fenster zu schließen.

## <span id="page-7-1"></span>**Kompatibilitätsbedenken**

## **Systemvoraussetzungen erfüllen**

DUP sind so ausgelegt, dass die Erfüllung aller Voraussetzungen bestätigt wird, bevor die Aktualisierung auf Ihrem System durchgeführt wird. Jedes DUP überprüft Folgendes:

- l Das DUP entspricht dem Zielsystem.
- l Das DUP entspricht dem auf Ihrem System ausgeführten Betriebssystem.
- l Die dem DUP zugeordnete Komponente ist auf dem System vorhanden.
- l Die Mindestanforderungsversionen der in Verbindung stehenden Systemsoftware werden auf Ihrem System ausgeführt.

DUP sind mit integrierten Fehlerbearbeitungsfähigkeiten ausgestattet, um sicherzustellen, dass die vorhergehenden Anforderungen bestätigt werden. Wenn die Bedingungen nicht erfüllt werden, findet keine Aktualisierung statt. Dieses Design ermöglicht Ihnen auch, DUP-Gruppen zu erstellen und diese dann auf<br>einen weiten Bereich von Systemen anzuwenden. Wenn z. B. einige der andere PERC 5/i-Controller, könnten Sie sowohl das PERC 6/i- als auch das PERC 5/i-Speicher-Controller-DUP in einem einzigen Script einbeziehen und dieses<br>Script auf jedem System Ihrer Umgebung ausführen. Die RAID-Update P RAID-Update Packages, die nicht zutreffen, nicht installiert würden.

Wenn Sie außerdem nur überprüfen möchten, ob ein bestimmtes DUP auf Ihr System angewendet werden kann, können Sie das Paket durch den folgenden CLI-Befehl aufrufen:

*Paketname*.exe /c /s

Dieser Befehl führt die Abhängigkeitsregeln innerhalb des DUP aus, gibt Warnungen aus, beendet, ohne die Aktualisierung auf Ihr System angewendet zu

<span id="page-8-3"></span>haben, und schreibt die Ergebnisse in eine Protokolldatei (gespeichert im Standardverzeichnis **C:\dell\updatepackage\log**). Sie können mit dem DUP auch einen Exit-Code festlegen, um Entscheidungen innerhalb der Scripts auszuführen.

### **Nicht-englische Betriebssysteme aktualisieren**

Sie können DUP auf nicht-englischen Betriebssystemen verwenden; es sind jedoch zurzeit keine DUP in anderen Sprachen erhältlich. Daher werden die<br>zusammengefassten Informationen und Fehlermeldungen nur auf Englisch angezei Version angeboten.

# <span id="page-8-1"></span>**Auswirkungen beim Anwenden der Aktualisierungen auf einem laufenden System**

### <span id="page-8-2"></span>**Systemneustart erforderlich**

Für einige Pakete, wie z. B. für diejenigen, die das System-BIOS aktualisieren, ist ein Neustart erforderlich, damit die neue Software wirksam werden kann. Nachdem Sie eine Aktualisierung angewendet haben, die einen Neustart erfordert, müssen Sie einen Neustart durchführen, damit die Aktualisierung abgeschlossen werden kann.

Sie haben die Wahl, den Neustart zu einem anderen Zeitpunkt durchzuführen, solange Sie das System nicht ausschalten. Diese Funktion ist hauptsächlich<br>dazu gedacht, die Anwendung mehrerer Aktualisierungen zusammen zu ermögl Aktualisierung einen Neustart durchführen können.

## **Auswirkungen auf Benutzer und Anwendungen**

Im Allgemeinen können Sie die Aktualisierungen auf einem laufenden System durchführen, da nur wenige Systemressourcen in Anspruch genommen werden. Lesen Sie die Informationen, die in den DUP enthalten sind, bevor Sie die Aktualisierung anwenden, um festzustellen, ob die Aktualisierung<br>eine Dienstunterbrechung für Ihre Benutzer oder Anwendungen verursachen könnte. Wen dann an, wenn keine kritischen Anwendungen oder Benutzer das System in Anspruch nehmen.

## **Reihenfolge mehrerer Aktualisierungen festlegen**

Wenn Sie mehrere Aktualisierungen gleichzeitig durchführen, stellen Sie sicher, dass Sie die Reihenfolge beachten, die im Abschnitt "Installation Reihenfolge <u>von DUP</u>" angegeben ist. Wie bereits im Abschnitt "<u>Systemneustart erforderlich</u>" vermerkt, kann der Neustart des Systems auf einen Zeitpunkt nach der<br>Ausführung des letzten von mehreren Update Packages verschoben werden.

Sie können die Option /I außerdem dazu verwenden, festzulegen, dass alle Update Packages zur gleichen Protokolldatei schreiben. Mit dieser Option können<br>Sie eine einzige Protokolldatei erstellen, die die gesammelten Ausfüh

# <span id="page-8-0"></span>**DUP an Ihre Systeme übermitteln**

### **Softwareverteilungsanwendungen mit Update Packages verwenden**

Viele IT-Organisationen verwenden intern entwickelte oder erworbene Softwaredistributionsanwendungen, um Software im Remote-Zugriff zu installieren und aktualisieren. Update Packages sind so ausgelegt, dass sie mit allen Hilfsprogrammen dieser Art betrieben werden können, vorausgesetzt, dass das Hilfsprogramm eine Microsoft® Windows®-Anwendung im Remote-Zugriff übermitteln und ausführen und der Anwendung Befehlszeilenargumente übermitteln kann. Lesen Sie die Dokumentation des Hilfsprogramms, oder kontaktieren Sie den Hersteller des Hilfsprogramms, um festzustellen, ob es diese Fähigkeiten besitzt.

### **Mehrere Systeme aktualisieren**

Remote-Softwareverteilungsanwendungen bieten die beste Lösung für umfangreiche Umgebungen, die aus Hunderten oder sogar Tausenden von Systemen<br>bestehen. Mit vielen dieser Hilfsprogramme können die DUP wirksam eingesetzt we Software, wie z. B. Betriebssysteme und Anwendungen, in einer heterogenen Umgebung installiert und aktualisiert werden können.

Netzwerkdateifreigaben sind eine weitere effektive Methode, durch die in einer verteilten Umgebung auf DUP zugegriffen werden kann. Wenn ein DUP<br>ausgeführt wird, kopiert es zuerst den Inhalt des DUP in ein temporäres Verze sichergestellt, dass die Aktualisierung auch dann abgeschlossen werden kann, wenn die Verbindung zur Netzwerk-Freigabe aus irgend einem Grund getrennt wurde.

### **Remote-Terminal-Sitzungen**

In den heutigen weit-verteilten Umgebungen verwenden IT -Organisationen häufig Remote-Zugriff-Lösungen, wie z. B. Microsoft Terminal Services, um auf Remote-Systeme zugreifen zu können. Anhand dieser Lösungsart können DUP ausgeführt werden.

**ANMERKUNG:** Wenn die Terminal-Sitzung während einer NIC-Treiberaktualisierung unterbrochen wird, müssen Sie erneut eine Verbindung herstellen und und überprüfen, ob die Aktualisierung erfolgreich abgeschlossen wurde.

### **Stand-Alone-Systeme und Firewalls**

Für Systeme, die keinen Internetzugang haben, müssen Sie die DUP von s**uppor**t.dell.com mit einem System herunterladen, das Internetzugang hat, wie z. B.<br>Ihr Desktop- oder tragbarer Computer. Sie können Dis were DUP zur Ve

## <span id="page-9-0"></span>**Die Aktualisierung bestätigen**

Um zu sicherzustellen, dass die DUP auf Ihr System angewendet wurden, können Sie die Protokolldateien einsehen, die während der Ausführung erstellt wurden. Detaillierte Informationen zur Protokollierungsfunktion finden Sie unter "[DUP-Meldungsprotokolle"](file:///E:/Software/smdup/dup61/ge/ug/windows/4trouble.htm#wp1049695).

Wenn Sie auf eine vorherige (ältere) Version der Software nach der Aktualisierung auf eine neuere Version zurückkehren wollen, müssen Sie das entsprechende Update Package von **support.dell.com** herunterladen und installieren. Um die vorherige Version von einem Script zu installieren, verwenden<br>Sie den Modus **/s (unbeaufsichtigt). Außerdem müssen Sie die Option C** 

Wenn die Stromzufuhr zum System während des Aktualisierungsverfahrens unterbrochen wird, müssen Sie die Aktualisierungen erneut durchführen.

## <span id="page-9-1"></span>**Aktualisierung und Rollback sind aktiviert im Unified Server Configurator Lifecycle Controller (USC LCE)**

Dell Unified Server Configurator (USC) ist ein eingebettetes Konfiguration-Dienstprogramm, das System- und Speicherverwaltungsaufgaben aus einer<br>eingebetteten Umgebung während des Lebenszyklus des Systems ermöglicht.

Der USC befindet sich auf einer eingebetteten Flash-Speicherkarte und kann wie ein BIOS-Dienstprogramm, während der Startsequenz gestartet werden und<br>kann unabhängig von einem installierten Betriebssystem funktionieren.

Mit dem USC können Sie Systemaktualisierungen schnell identifizieren, herunterladen und anwenden ohne auf der Dell Support-Website (**support.dell.com**) suchen zu müssen Sie können auch Ihren BIOS und Ihre Systemgeräte konfigurieren (z. B. NIC, RAID und iDRAC), ein Betriebssystem bereitstellen sowie eine<br>Diagnose zum Überprüfen des Systems und der angeschlossenen Hardware

**ANMERKUNG:** Bestimmte Plattformen oder Systeme sind eventuell nicht in der Lage, den vollen Satz der von USC LCE bereitgestellten Funktionen zu unterstützen.

## **Aktualisierung in USC LCE**

Sie können Ihr(e) BIOS-System, iDRAC-Firmware, Netzteil-Firmware sowie RAID- und NIC-Firmware aktualisieren. Verwenden Sie den Assistenten zur<br>**Plattformaktualisierung,** um eine Liste der für Ihr System zur Verfügung stehe

Sie können einen Standort definieren um nach verfügbaren Aktualisierungen aus den folgenden Optionen zu suchen:

- ¡ Der Dell File Transfer Protocol-Server (FTP) (**ftp.dell.com**). Sie können den Proxyserver verwenden um auf **ftp.dell.com** zuzugreifen.
- ¡ ein USB-Gerät. Wenn Sie auf Aktualisierungen von einem lokalen USB-Gerät zugreifen muss das USB-Gerät vor dem Auswählen der Option **Plattformaktualisierungen** in USC LCE, angeschlossen sein.

**ANMERKUNG:** Siehe das auf der Dell Support-Website unter **support.dell.com** verfügbare *Dell Unified Server Configurator-Benutzerhandbuch* für weitere Informationen zur Aktualisierung der Plattform.

Nachdem Sie die Aktualisierungen ausgewählt haben, die Sie anwenden möchten, werden diese Aktualisierungen von dem USC LCE heruntergeladen und angewendet. Wenn Sie sich entscheiden, irgendein Gerät in USC LCE zu aktualisieren, wird das Aktualisierungspaket des entsprechenden Geräts<br>heruntergeladen.. Nach dem erfolgreichen Herunterladen, Überprüfen und Extrahieren Aktualisierung fehlschlägt werden Fehlermeldungen angezeigt.

## **Rollback in USC LCE**

Sie können jede Komponente, z.B. BIOS, sowohl in der USC LCE-Umgebung als auch in Ihrer Betriebssystemumgebung aktualisieren. Nachdem die<br>Aktualisierung in Ihrer Betriebssystemumgebung unter der Verwendung von DUPs erfolgr

USC LCE unterstützt das Plattform-Firmware-Rollback zur vorhergehenden Version. Wenn Ihr Betriebssystem eine nichtfunktionierende Anwendung aufgrund<br>eines BIOS- oder Firmware-Flash aufweist, starten Sie erneut auf USC LCE,

**ANMERKUNG: Nur für BIOS und Firmware können Rollbacks durchgeführt werden. Die USC LCE-Anwendung, die Anwendung Dell Diagnostics und** Treiber, die für die Installation des Betriebssystems notwendig sind können nicht auf eine frühere Version zurückgesetzt werden.

Wenn Sie das BIOS oder die Firmware des Systems nur einmal aktualisiert haben, bietet Ihnen die Rollback-Funktion die Option, die Version des fabrikseitig installierten BIOS bzw. die Version der fabrikseitig installierten Firmware-Abbilder wiederherzustellen. Wenn Sie Ihr(e) BIOS oder Firmware des Systems auf<br>mehrere Versionen aktualisiert haben, werden die fabrikseitig inst <span id="page-10-1"></span>**ANMERKUNG:** Rollback wird in Ihrer Kunden-Betriebssystem-Umgebung nicht unterstützt. Um Rollback zu aktivieren stellen Sie sicher, dass Sie in USC LCE starten.

# <span id="page-10-0"></span>**Typische Verwendungsbeispiele**

## **Beispiel 1 - Firmware-Aktualisierung während eines Hardware-Upgrades**

Als Systemadministrator sind Sie verantwortlich für das Dell -System der Firma, das die E-Mail-Dienste für 42 Mitarbeiter ausführt. Sie haben für das Wochenende ein Hardware-Upgrade für den Mail-Server geplant, um zusätzliche SAS-Laufwerke hinzuzufügen. Sie haben vor, die erweiterte Storage<br>Management Service-, RAID-Systemverwaltungssoftware zum Stripen der neuen Festpl Firmware zur Konfiguration der neuen Festplattenlaufwerke verwenden. Daher müssen Sie die PERC 6/E-Firmware als Teil der Hardwareaktualisierung am Wochenende erweitern.

Führen Sie die folgenden allgemeinen Schritte aus, um diese Aktualisierung durchzuführen:

1. Melden Sie sich von Ihrem Desktop- oder tragbaren System aus unter **support.dell.com** bei Ihrem Konto an.

Da Sie ein Konto unter **support.dell.com** besitzen, wird die Dell-Hardware-Service-Tag-Nummer Ihres Servers automatisch angezeigt.

- 2. Wählen Sie **Treiber und Downloads** aus.
- 3. Wählen Sie das Modell, die Produktfamilie sowie die Produktlinie aus.
- 4. Finden Sie **PERC 6/E** auf, was dem Controller-Typ des Systems entspricht.
- 5. Klicken Sie auf den Firmware-Namen und dann auf den Dateinamen des **Update Package für Microsoft Windows** im Abschnitt **Dateiformat**.
- 6. Klicken Sie auf **Jetzt herunterladen**, um das Update Package auf Ihre Festplatte herunterzuladen.
- 7. Nachdem das Aktualisierungspaket erfolgreich auf Ihr System heruntergeladen wurde, kopieren Sie die Datei in das Verzeichnis **C:\temp** auf Ihrem System.
- 8. Bestätigen Sie die Digitalsignatur für das Update Package.

Am Samstag fangen Sie mit dem Upgrade-Verfahren an.

- 9. Benachrichtigen Sie die Benutzer des Systems, und fahren Sie die E-Mail- Dienste herunter.
- 10. Überprüfen Sie, ob die Verbindung aller Benutzer unterbrochen ist, und führen Sie dann das Firmware-Update Package aus, indem Sie innerhalb von Windows Explorer auf den Dateinamen doppelklicken.
- 11. Lesen Sie die Informationen, die im Fenster des Update Package angezeigt sind, und stellen Sie sicher, dass dies die richtige Firmware für den PERC-Controller ist.
- 12. Klicken Sie auf **Installieren**, um die PERC 6/E-Firmware zu laden.
- 13. Starten Sie das System neu, um sicherzustellen, dass die neue Firmware geladen wurde, und dass das System vollständig betriebsfähig ist.

Sie haben die Firmware Ihres RAID-Controllers erfolgreich aktualisiert und Sie sind bereit das Hardware-Upgrade abzuschließen, indem Sie die neuen Laufwerke hinzufügen, den Festplatten-Stripe-Satz konfigurieren und die E-Mail-Dienste wieder starten.

### **Beispiel 2 - Einem System neue Aufgaben zuweisen**

Sie sind der Systemadministrator einer großen Firma. Für Ihre Gruppe ist ein zusätzliches System zur Unterstützung eines neuen Finanzanalysepakets erforderlich, und Sie haben Zugriff auf ein Dell-System, das von keiner anderen Abteilung der Firma mehr benutzt wird. Da auf dem Dell-S**ystem ein älteres**<br>Betriebssystem installiert ist, planen Sie ein Upgrade des Betrie

Führen Sie die folgenden allgemeinen Schritte aus, um das System auf die Ausführung der neuen Finanzsoftware der Firma vorzubereiten:

1. Verwenden Sie die mit dem Dell-System gelieferte DVD *Dell Systems Management Tools and Documentation*, um die aktuellste Version des Betriebssystems Windows Server 2003 zu installieren.

**ANMERKUNG:** Das Dell OpenManage Systemverwaltungssoftware-Kit ist nun auf einer einzelnen DVD mit dem Titel *Dell Systems Management Tools and Documentation* erhältlich.

2. Melden Sie sich bei **support.dell.com** an.

- 3. Wählen Sie **Treiber & Downloads** aus, und wählen Sie ein Modell aus, oder geben Sie die Service-Tag-Nummer des Dell-Systems ein.
- 4. Wählen Sie die Produktfamilie, die Produktlinie sowie das Produktmodell aus.
- 5. Finden Sie die BIOS-, ESM-Firmware- und PERC 6/E-Update Packages für das Dell-System auf, und laden Sie sie herunter.

Laden Sie außerdem die Server Administrator-Anwendung herunter.

**ANMERKUNG:** Um die aktuelle Version von Treibern für Ihr Betriebssystem zu installieren, laden Sie die aktuelle Version der *Dell Systems*<br>*Management Tools and Documentation-*DVD von der Dell-Support-Website unter **www.s** im Verzeichnis SERVICE.

- 6. Kopieren Sie die heruntergeladenen Dateien in das Verzeichnis **C:\temp** auf dem System.
- 7. Bestätigen Sie die Digitalsignatur für jedes Update Package.
- 8. Erstellen Sie eine einfache Stapeldatei, die die folgenden Pakete nacheinander in dieser Reihenfolge ausführt:
	- l PERC 6/E-Treiber
	- l PERC 6/E-Firmware
	- l ESM-System-Firmware
	- l BIOS

Verwenden Sie die CLI-Option /s auf jeder Zeile in der Stapeldatei für diese Pakete, so dass Sie das Verfahren mit dem Task-Manager planen können.<br>Geben Sie außerdem auf jeder Zeile der Datei die folgende Zeile ein, um die

/l=c:\temp\6950\_upgrade.log

- 9. Analysieren Sie die Protokolldatei, überprüfen Sie, ob die Pakete erfolgreich installiert wurden, und stellen Sie sicher, dass das System neu gestartet wurde.
- 10. Installieren Sie Server Administrator.

Jetzt führt das Dell-System das neueste Betriebssystem aus, und das System-BIOS, die System-Firmware, sowie die RAID-Controller-Firmware und -Treiber<br>sind auf dem neuesten Stand. Sie sind jetzt bereit die Finanzanwendung f

## **Beispiel 3 - BIOS-Aktualisierung für 200 Systeme**

Sie sind der Systemadministrator einer großen Firma mit über 500 Geschäften. Jedes Geschäft ist zur Verwaltung der Bestands- und Abrechnungssysteme der Firma mit einem Dell-System ausgestattet. Ungefähr 200 dieser Geschäfte sind mit einem Dell-System ausgestattet. Sie haben alle Ihre Systemmodelltypen in<br>den File Watch-Dienst von Dell unter **support.dell.com** eingegeben. Wartungsaufgaben auf den Systemen der Firma ausführen können.

Führen Sie folgende allgemeine Schritte aus, um die BIOS-Aktualisierung auf die Server der Firma zu übermitteln:

- 1. Melden Sie sich bei **support.dell.com** an.
- 2. Wählen Sie **Treiber und Downloads** und dann Ihr Produkt aus.
- 3. Laden Sie das neue BIOS-DUP für das System herunter.
- 4. Bestätigen Sie die Digitalsignatur für das Update Package.
- 5. Verwenden Sie das Softwareverteilungs-Hilfsprogramm, um einen Aktualisierungs-Task zu erstellen, der das BIOS-DUP auf alle Systeme im Netzwerk überträgt.

Der Aktualisierungs-Task ist ein Stapelbefehl, der das BIOS-DUP aufruft und die Optionen CLI **/r /s** verwendet, um sicherzustellen, dass das System gegebenenfalls neu gestartet wird.

Dieses BIOS-DUP kann nur auf den festgelegten Dell-Systemen ausgeführt werden. Aus diesem Grund können Sie es, unabhängig vom Systemmodelltyp,<br>an alle Systeme verteilen. Das DUP hat keinen Einfluss auf andere Systeme.

**ANMERKUNG:** Einige der auf DUP verfügbaren BIOS-Versionen unterstützen mehr als ein Dell-System.

6. Verwenden Sie das Softwareverteilungs-Hilfsprogramm zum zeitlichen Planen des BIOS-Aktualisierungs-T**asks, der auf allen Systemen um 2:00 Uhr am**<br>kommenden Samstag ausgeführt werden soll, was in den vorgesehenen Wartung

- 7. Am Sonntagmorgen melden Sie sich bei Ihrem System an und überprüfen den Ausführungsergebnisbericht innerhalb des Softwareverteilungs-<br>Hilfsprogramms und stellen fest, dass 180 der 200 Systeme das BIOS-DUP erfolgreich an
- 8. Bei der versuchten BIOS-Aktualisierung der übrigen 20 Systeme wurde die Meldung ausgegeben, dass die Aktualisierung nicht erforderlich war.
- 9. Melden Sie sich bei einem beliebigen der 20 Systeme an, und überprüfen Sie die Protokolldatei des BIOS-DUP.

Sie stellen fest, dass die BIOS-Version auf diesen 20 Systemen schon auf dem neuesten Stand war, da diese Systeme erst kürzlich von Dell erworben wurden.

Sie haben das BIOS-Aktualisierungsverfahren für die Firma erfolgreich abgeschlossen.

# <span id="page-13-0"></span>**Referenzmaterial zur Befehlszeilenschnittstelle**

**Dell™ Update Packages für Microsoft® Windows®-Betriebssysteme Benutzerhandbuch**

- [CLI verwenden](#page-13-1)
- Exit-[Codes für CLI](#page-14-0)
- **O** Beispiel-Script

## <span id="page-13-1"></span>**CLI verwenden**

Dieser Abschnitt bietet Informationen zur Verwendung der Befehlszeilenschnittstelle (CLI) für Dell™ Update Packages (DUP).

## **CLI-Optionen**

Sie können Informationen über CLI-Optionen anzeigen, indem Sie den DUP-Namen und entweder /? oder /h bei Aufforderung in eine Befehlszeile eingeben.<br>Zum Beispiel, geben Sie den folgenden Befehl ein, um einen Hilfsbildschir

PE2850-BIOS-WIN-A02.exe /?

[Tabelle 3](#page-13-2)-1 enthält eine Liste der CLI-Optionen, eine Beschreibung der einzelnen Optionen und die Befehlssyntax.

ANMERKUNG: DUP für Microsoft® Windows®-Betriebssysteme können an der Befehlszeile keine Ausgabe anzeigen, da diese Windows-GUI-<br>Anwendungen sind. Alle Ausgabeinformationen werden in eine Protokolldatei geschrieben. Informa

## <span id="page-13-2"></span>**Tabelle 3-1. CLI-Optionen: Verwendung**

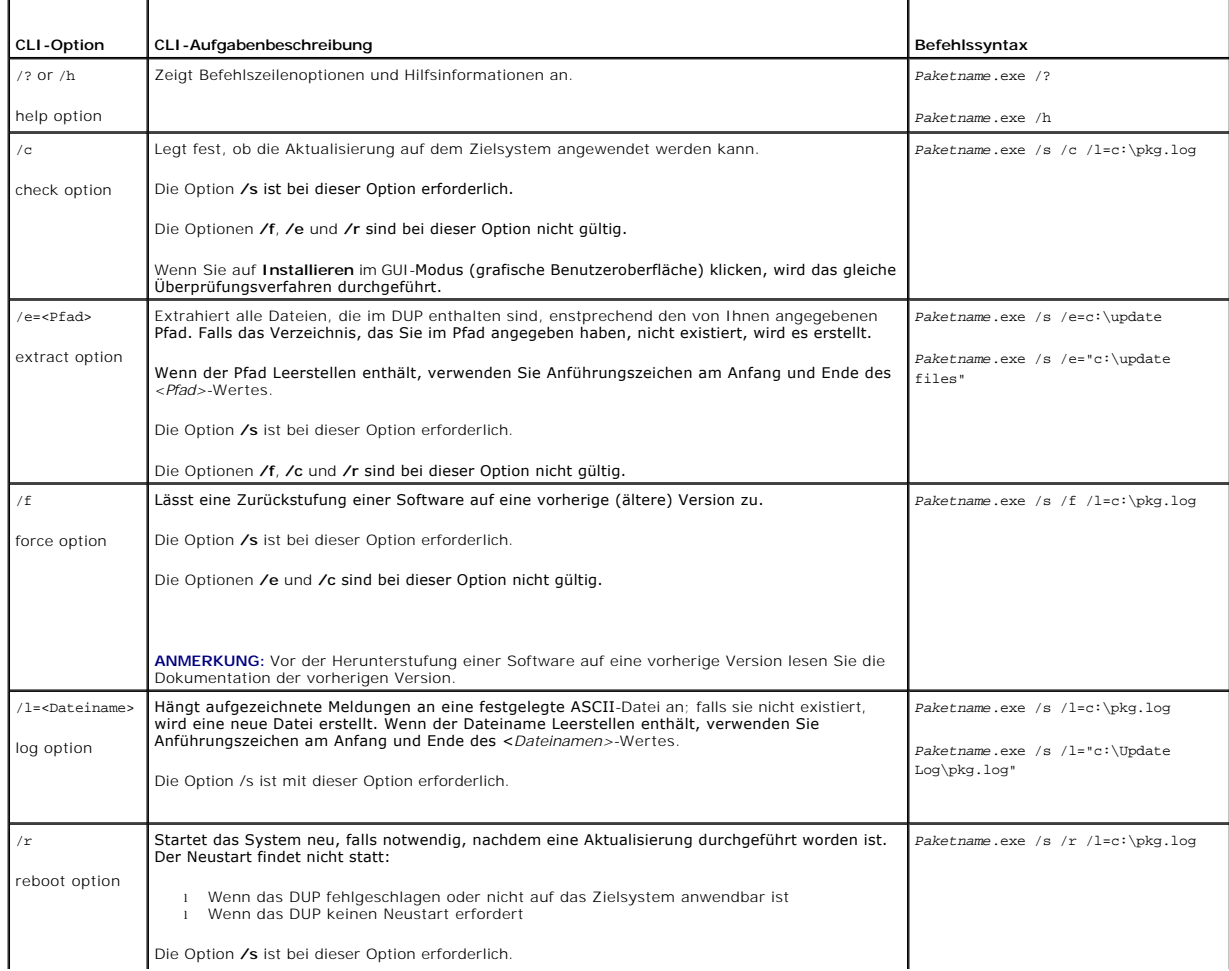

<span id="page-14-3"></span>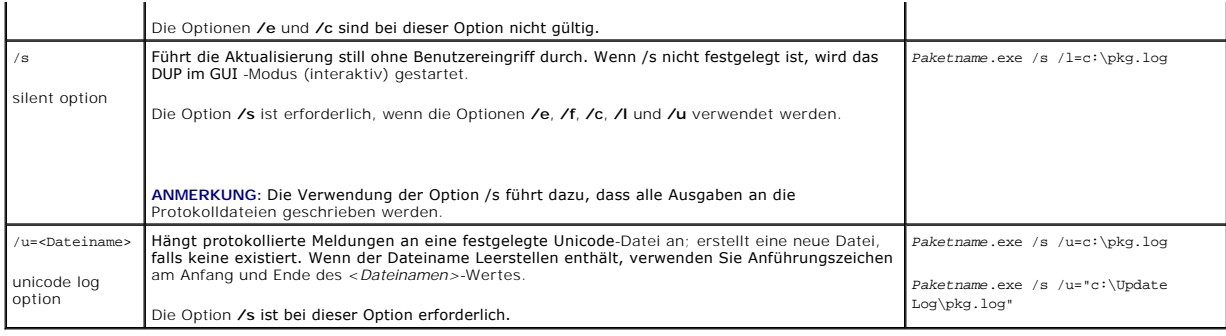

# <span id="page-14-0"></span>**Exit-Codes für CLI**

Nach dem Ausführen von DUP werden die unter [Tabelle 3](#page-14-2)-2 beschriebenen Exit-Codes festgelegt.

Die Exit-Codes helfen Ihnen, die Ausführungsergebnisse nach dem Ausführen von DUP zu bestimmen und zu analysieren.

#### <span id="page-14-2"></span>**Tabelle 3-2. Exit-Codes**

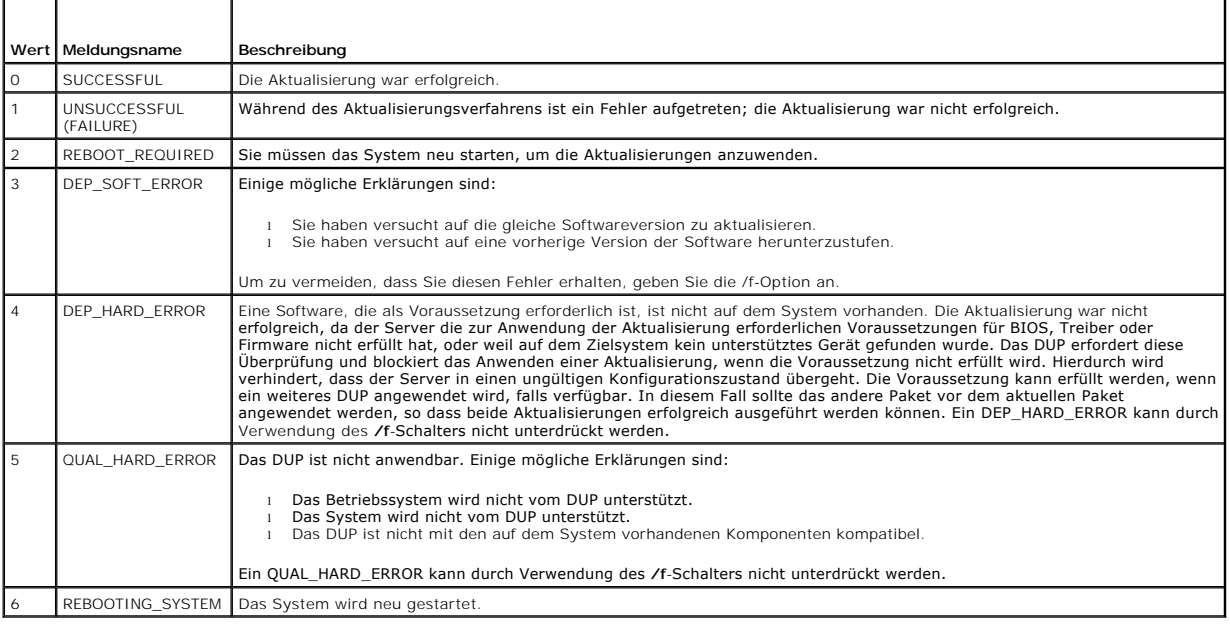

# <span id="page-14-1"></span>**Beispiel-Script**

Das folgende Beispiel zeigt Ihnen, wie Sie Scripts zum Ausführen von DUP verwenden können.

Das Script **Update.bat** zeigt eine Beispielaktualisierung der BIOS- und ESM -Firmware auf einem Dell-System. Die Ausführungsergebnisse werden in einer<br>Protokolldatei mit dem Namen PE2600.log gespeichert. Der Text, der den

Dieses Script setzt voraus, dass DUP bereits in einen Ordner auf dem Zielsystem heruntergeladen wurden.

## **Update.bat-Script**

@echo off set LOG=C:\Updates\PE2600.log set PKG=C:\Updates\ESM\ESM-WIN-A18.exe echo Executing %PKG% >>%LOG% %PKG% /s /l=%LOG% set ExitCode=%ErrorLevel% if %ExitCode% EQU 0 echo Result: SUCCESSFUL >>%LOG% if %ExitCode% EQU 1 echo Result: UNSUCCESSFUL >>%LOG%

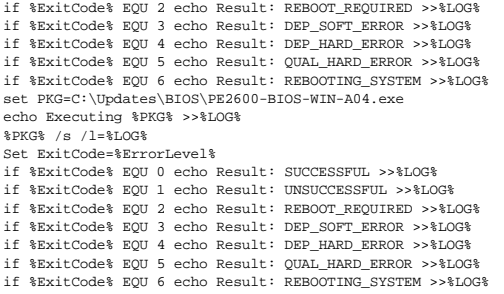

# <span id="page-16-0"></span>**Fehlerbehebung**

**Dell™ Update Packages für Microsoft® Windows®-Betriebssysteme Benutzerhandbuch**

[Meldungen](#page-16-1) 

F

O DUP-Meldungsprotokolle

# <span id="page-16-1"></span>**Meldungen**

[Tabelle 4](#page-16-2)-1 enthält Beschreibungen und Lösungen zu Meldungen, die Sie eventuell bei der Ausführung von Dell™ Update Packages (DUP) erhalten.

**ANMERKUNG:** Die Datei **Readme.txt**, die auf Dells Support-Website unter **support.dell.com** zur Verfügung steht, enthält die neuesten Informationen zu bekannten Problemen.

### <span id="page-16-2"></span>**Tabelle 4-1. Update Packages: Meldungsinformationen**

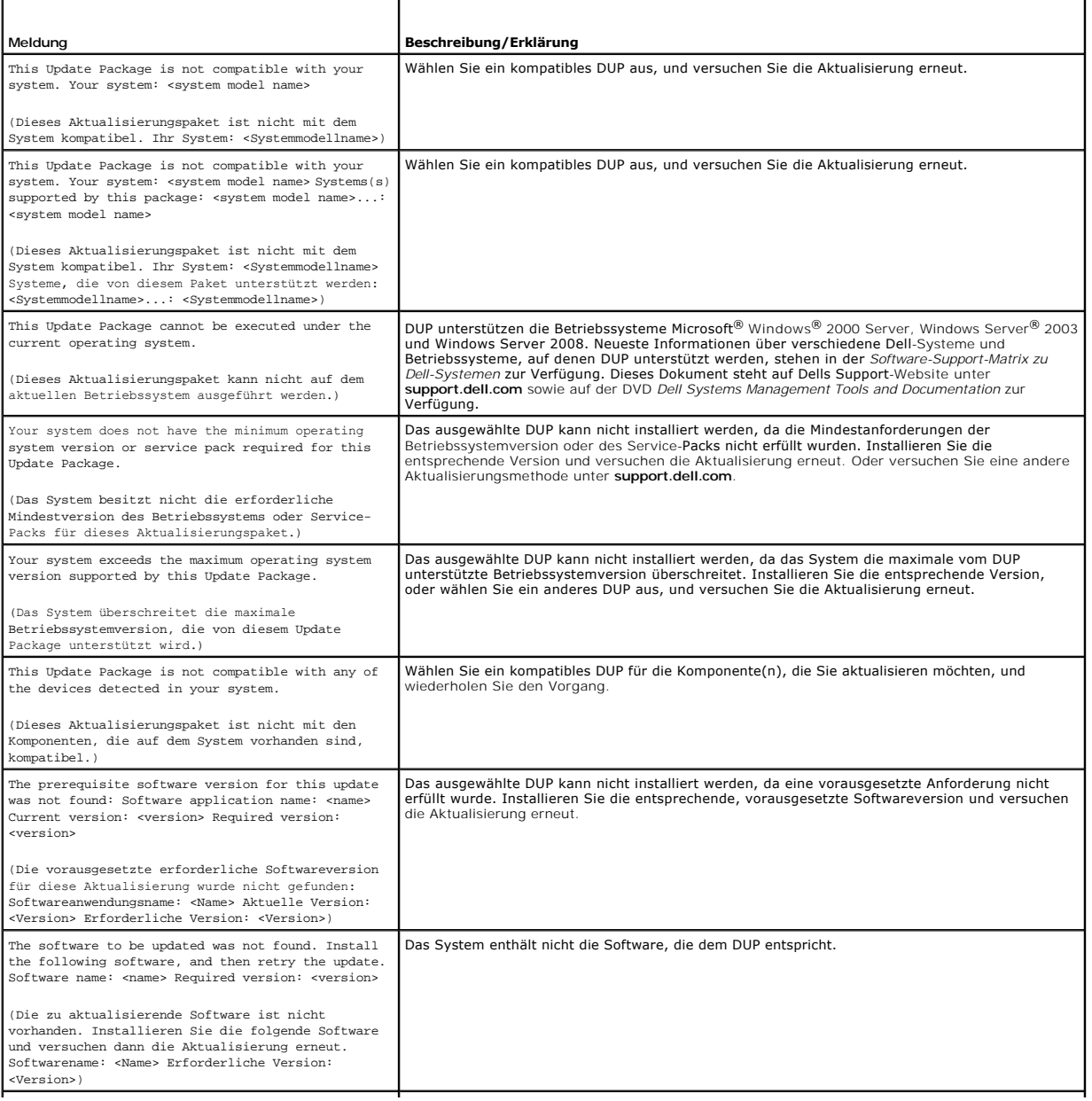

<span id="page-17-0"></span>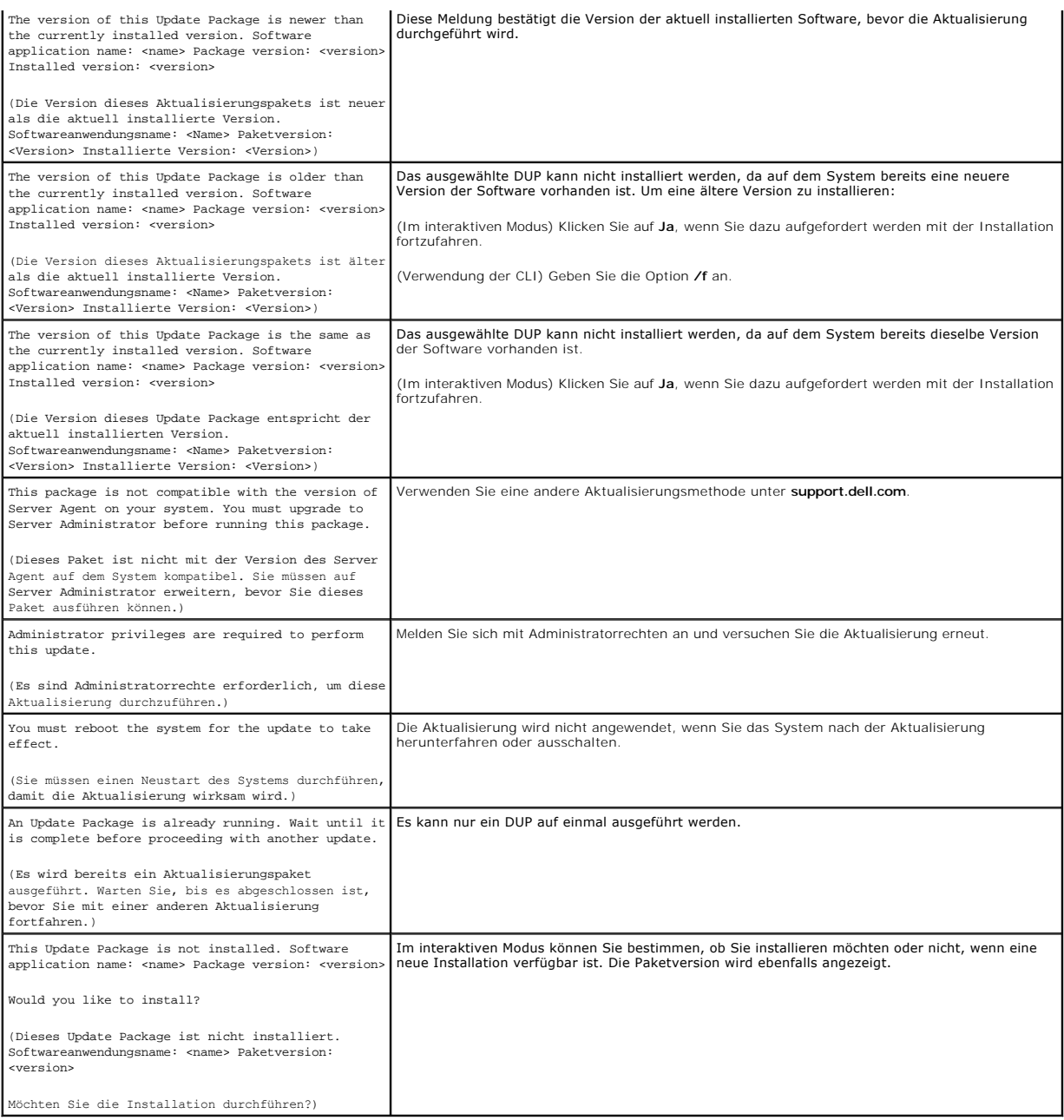

# <span id="page-17-1"></span>**DUP-Meldungsprotokolle**

Die Protokollierung findet bei der Installation eines DUP statt. Die Protokolle enthalten Informationen zu allen Aktualisierungsaktivitäten.<br>Aktualisierungspakete schreiben Meldungen in die folgenden Protokolle:

- l Paketprotokoll
- l Unterstützungsprotokoll
- l Windows-Betriebssystem-Ereignisprotokoll

# **Paketprotokoll**

Verwenden Sie das Paketprotokoll, um verschiedene Ereignisse und Fehler, die eventuell während der Paketinstallation aufgetreten sind, anzuzeigen und zu<br>analysieren. Die Paketprotokolldatei befindet sich in dem folgenden S

#### **C:\dell\updatepackage\log\***Paketname***.txt**

wobei **C**: das Systemlaufwerk ist und *Paketname* der Name des installierten DUP.

Dieses Protokoll ist in Unicode kodiert, wodurch lokalisierte Systeme unterstützt werden.

## **Beispiel einer Paketprotokolldatei**

====> Dell Update Package application started <==== Command: C:\WINNT\TEMP\DUPBIOS\PE2650\_BIOS\_WIN\_A21.EXE /f /s /l=C:\WINNT\TEMP\5000021.dup Date: 2006-11-09 10:22:56 ===================================================== All files extracted OK Release ID: R136685 Update Package version: 5.3.0 (BLD\_31) User: SYSTEM Collecting inventory... Running validation... The version of this Update Package is newer than the currently installed version. Software application name: BIOS Package version: A21 Installed version: A19 Executing update... Execution complete The system should be restarted for the update to take effect. =================> Update Result <================= Update ready to be applied at reboot Application: BIOS Previous version: A19 New version: A21 ===================================================== Exit code = 2 (Reboot required) 2006-11-09 10:23:11 (===> Anwendung des Dell Update Package gestartet <=== Befehl: C:\WINNT\TEMP\DUPBIOS\PE2650\_BIOS\_WIN\_A21.EXE /f /s /l=C:\WINNT\TEMP\5000021.dup Datum: 09.11.2006 10:22:56 ===================================================== Extraktion aller Dateien OK Versions-ID: R136685 Update Package-Version: 5.3.0 (BLD\_31) Benutzer: SYSTEM Bestandsaufnahme wird zusammengetragen... Überprüfung wird ausgeführt... Die Version dieses Aktualisierungspakets ist neuer als die aktuell installierte Version.

Name der Softwareanwendung: BIOS

Paketversion: A21

Installierte Version: A19

Aktualisierung ausführen...

Ausführung abgeschlossen

Das System sollte neu gestartet werden, damit die Aktualisierung wirksam wird.

=================> Aktualisierungsergebnis <=================

Aktualisierung ist bei Neustart anwendungsbereit

Anwendung: BIOS

Vorhergehende Version: A19

Neue Version: A21

=====================================================

Exit-Code = 2 (Neustart erforderlich)

2006-11-09 10:23:11)

### **Unterstützungsprotokoll**

Verwenden Sie dieses Support-Protokoll, um Ausführungsdetails anzuzeigen und zu analysieren, die während der Paketinstallation aufgetreten sind. Der<br>Inhalt dieses Protokolls ist während der Kommunikation mit dem Dell™-Kun zu der bestimmten aktualisierten Komponente. Die Unterstützungsprotokolldatei befindet sich am folgenden Standardspeicherort:

#### **C:\dell\updatepackage\log\support\***Paketname***.log**

wobei C: das Systemlaufwerk ist und **Paketname** der Name des installierten DUP. Wenn Sie dasselbe Paket mehr als einmal auf demselben System<br>installieren, hängt das Paket die Ausgabe an dieses Protokoll an. Dieses Protokol

#### **Beispiel einer Unterstützungsprotokolldatei**

====<< PACKAGE LOG (SEZ) >>====> Dell Update Package application started <==============================

Command: C:\WINDOWS\TEMP\DUPBIOS\PE2850\_BIOS\_WIN\_A06.EXE /f /s /l=C:\WINDOWS\TEMP\5000012.dup

Date: 2006-11-13 16:59:11

=====================================================

<< SEZ >>Creating temp folder: C:\Temp\PE2850\_BIOS\_WIN\_A06

<< PACKAGE LOG (SEZ) >>All files extracted OK

<< PACKAGE LOG >>Release ID: R136644

<< PACKAGE LOG >>Update Package version: 5.3.0 (BLD\_31)

Command Line: /f /s /l=C:\WINDOWS\TEMP\5000012.dup /packagename="PE2850\_BIOS\_WIN\_A06.EXE" /supportlogdir="C:\Dell\UpdatePackage\log" /currentpath="C:\WIN

<< PACKAGE LOG >>User: SYSTEM

Package source: C:\Temp\PE2850\_BIOS\_WIN\_A06\SPSETUP.exe

<< PACKAGE LOG >>Collecting inventory...

Inventory command: biosie.exe -i inv.xml

Inventory Execution: returnCode=0, exitCode=0

<SVMInventory lang="en"><Device componentID= "159" display="BIOS"><Application componentType= "BIOS" version="A04" display =<br>"BIOS" /></Device><System systemID="016D"></System><OperatingSystem osVendor="Microsoft" osArch=" spMajorVersion="1" spMinorVersion="0" ></OperatingSystem></SVMInventory>

<< PACKAGE LOG >>Running validation...

No custom validation configuration file found (CVConfig.xml)

<SVMValidation lang="en" ><System systemID="016D" ></System><OperatingSystem osVendor="Microsoft" osArch="x64" majorVersion="5" minorVersion="2" spMajorVersion="1" spMinorVersion="0" ></OperatingSystem><Device componentID="159" display="BIOS" ><Application<br>componentType="BIOS" version="AO4" display="BIOS" ><Package version="AO6" ></Package></Applic ><Message>The version of this Update Package is newer than the currently installed version.

Software application name: BIOS

Package version: A06

Installed version: A04</Message></Validation></Device><TargetCompareState>1</TargetCompareState></SVMValidation>

<< PACKAGE LOG >>The version of this Update Package is newer than the currently installed version.

Software application name: BIOS

Package version: A06

Installed version: A04

<< PACKAGE LOG >>Executing update...

Execution command: biosie.exe -u update.xml

Update Execution: returnCode=0, exitCode=0

<SVMExecution lang="en"><Device componentID= "159" display="BIOS"><Application componentType= "BIOS" version="A04" display = "BIOS" ><Package version="A06"/><SPStatus result="true"><Message id="0">The update was successful. Reboot the system to complete the BIOS update.</Message></SPStatus></Application></Device><RebootRequired>0</RebootRequired></SVMExecution>

Device: BIOS, Application: BIOS

The update was successful. Reboot the system to complete the BIOS update.

<< PACKAGE LOG >>Execution complete

<< PACKAGE LOG >>The system should be restarted for the update to take effect.

=====<< PACKAGE LOG >>=====> Update Result <=======

Update ready to be applied at reboot

<< PACKAGE LOG >>Application: BIOS

Previous version: A04

New version: A06

================<< PACKAGE LOG >>====================

Error code before being mapped: 0002

<< PACKAGE LOG >>Exit code = 2 (Reboot required)

?<?xml version="1.0" encoding="UTF-16"?>

<SoftwareComponent schemaVersion="1.0" packageID="R136644" releaseID="R136644" dateTime="2006-10-05T14:59:57-05:00" releaseDate="October 05, 2006" vendorVersion="A06" dellVersion="A06" packageType="LWXP" xmlGenVersion="1.0.2378">

<Name>

<Display lang="en"><![CDATA[Dell Server System BIOS,A06]]></Display>

</Name>

<ComponentType value="BIOS">

<Display lang="en"><![CDATA[BIOS]]></Display>

</ComponentType>

<Description>

<Display lang="en"><![CDATA[PowerEdge 2850, BIOS, A06 ]]></Display>

</Description>

<LUCategory value="BIOS">

<Display lang="en"><![CDATA[Server BIOS]]></Display>

</LUCategory>

<Category value="BI">

<Display lang="en"><![CDATA[FlashBIOS Updates]]></Display>

</Category>

<SupportedDevices>

<Device componentID="159" embedded="1">

<Display lang="en"><![CDATA[Server System BIOS]]></Display>

</Device>

</SupportedDevices>

<SupportedSystems display="1">

<Brand key="3" prefix="PE">

<Display lang="en"><![CDATA[PowerEdge]]></Display>

<Model systemID="16D">

<Display lang="en"><![CDATA[2850]]></Display>

</Model>

</Brand>

</SupportedSystems>

<InstallInstruction fileName="PE2850\_BIOS\_WIN\_A06.EXE" typeCode="LWXP">

<Display lang="en"><![CDATA[Dell Update Package Instructions for PE2850\_BIOS\_WIN\_A06.EXE:

Installation:

Browse to the location where you downloaded the file and double-click PE2850\_BIOS\_WIN\_A06.EXE.

Read over the release information presented in the dialog window.

Download and install any prerequisites identified in the dialog window before proceeding.

If this is a BIOS update package, install any necessary Embedded Systems Management firmware prior to this BIOS update. Otherwise, go next step.

Click the Install button.

Follow the remaining prompts to perform the update.

#### ]]></Display>

</InstallInstruction>

<RevisionHistory>

<Display lang="en"><![CDATA[\* Updated Intel(R) Xeon(TM) Dual-Core Processor with 2x2MB L2 Cache A0 Stepping Microcode (Patch ID=0C).

Added code to support Dell SAS5/e adapter card.

Added code to increase the fan speeds if there are RAID Cards in the system.

]]></Display>

</RevisionHistory>

<ImportantInfo URL="http://support.dell.com/support/downloads/format.aspx?releaseid=R136644&amp;c=us&amp;l=en&amp;cs=gen&amp;cs">

<Display lang="en"><![CDATA[When a RAID card is present in the system, the fan speeds will not increase unless the BMC firmware has been also updated to version 1.68 or later.

]]></Display>

</ImportantInfo>

#### <Criticality value="1">

<Display lang="en"><![CDATA[Recommended-Dell recommends applying this update during your next scheduled update cycle. The update contains<br>feature enhancements or changes that will help keep your system software current and drivers and software).]]></Display>

</Criticality>

</SoftwareComponent>

Registered system log event source

<< PACKAGE LOG >>2006-11-13 16:59:12

<< SEZ >>Deleting temp folder

(====<< PAKETPROTOKOLL (SEZ) >>====> Anwendung des Dell Update Package gestartet <======================

Befehl: C:\WINDOWS\TEMP\DUPBIOS\PE2850\_BIOS\_WIN\_A06.EXE /f /s /l=C:\WINDOWS\TEMP\5000012.dup

Datum: 13.11.2006 16:59:11

=====================================================

<< SEZ >>Es wird ein temporärer Ordner erstellt: C:\Temp\PE2850\_BIOS\_WIN\_A06

<< PAKETPROTOKOLL (SEZ) >>Alle Dateien wurden ordnungsgemäß extrahiert

<< PAKETPROTOKOLL >>Versions-ID: R136644

<< PAKETPROTOKOLL >>Update Package-Version: 5.3.0 (BLD\_31)

Befehlszeile: /f /s /l=C:\WINDOWS\TEMP\5000012.dup /packagename="PE2850\_BIOS\_WIN\_A06.EXE" /supportlogdir="C:\Dell\UpdatePackage\log" /currentpath

<< PAKETPROTOKOLL >>Benutzer: SYSTEM

Paketquelle: C:\Temp\PE2850\_BIOS\_WIN\_A06\SPSETUP.exe

<< PAKETPROTOKOLL >>Bestandsaufnahme wird zusammengestellt...

Bestandsaufnahmebefehl: biosie.exe -i inv.xml

Bestandsaufnahmenausführung: Rückgabecode=0, Beendigungscode=0

<SVMInventory lang="en"><Device componentID= "159" display="BIOS"><Application componentType= "BIOS" version="A04" display = "BIOS" /></Device><System systemID="016D"></System><OperatingSystem osVendor="Microsoft" osArch="x64" majorVersion="5" minorVersion="2" spMajorVersion="1" spMinorVersion="0" ></OperatingSystem></SVMInventory>

<< PAKETPROTOKOLL >>Überprüfung wird ausgeführt...

Es wurde keine benutzerdefinierte Überprüfungskonfigurationsdatei gefunden (CVConfig.xml)

<SVMValidation lang="en" ><System systemID="016D" ></System><OperatingSystem osVendor="Microsoft" osArch="x64" majorVersion="5"<br>minorVersion="2" spMajorVersion="1" spMinorVersion="0" ></OperatingSystem><Device componentID= componentType="BIOS" version="A04" display="BIOS" ><Package version="A06" ></Package></Application><Validation type="info" result="true" ><Message>Die Version dieses Aktualisierungspakets ist neuer als die zurzeit installierte Version.

Name der Softwareanwendung: BIOS

Paketversion: A06

Installierte Version: A04</Message></Validation></Device><TargetCompareState>1</TargetCompareState></SVMValidation>

<< PAKETPROTOKOLL >>Die Version dieses Aktualisierungspakets ist neuer als die zurzeit installierte Version.

Name der Softwareanwendung: BIOS

Paketversion: A06

Installierte Version: A04

<< PAKETPROTOKOLL >>Aktualisierung wird ausgeführt...

Ausführungsbefehl: biosie.exe -u update.xml

Aktualisierungsausführung: Rückgabecode=0, Beendigungscode=0

<SVMExecution lang="en"><Device componentID= "159" display="BIOS"><Application componentType= "BIOS" version="A04" display = "BIOS" ><Package version="A06"/><SPStatus result="true"><Message id="0">Die Aktualisierung war erfolgreich. Starten Sie das System erneut um die BIOS-<br>Aktualisierung auszuführen.</Message></SPStatus></Application></Device><RebootRequired>0

Gerät: BIOS, Anwendung: BIOS

Die Aktualisierung war erfolgreich. Starten Sie das System neu, um die BIOS-Aktualisierung abzuschließen.

<< PAKETPROTOKOLL >>Ausführung abgeschlossen

<< PAKETPROTOKOLL>>Das System sollte neu gestartet werden, so dass die Aktualisierung wirksam wird.

=====<< PAKETPROTOKOLL >>=====> Aktualisierungsergebnis <=======

Aktualisierung ist bei Neustart anwendungsbereit

<< PAKETPROTOKOLL >>Anwendung: BIOS

Vorhergehende Version: A04

Neue Version: A06

===============<< PAKETPROTOKOLL >>==================

Fehlercode vor Zuordnung: 0002

<< PAKETPROTOKOLL >>Exit-Code = 2 (Neustart erforderlich)

<?xml-Version="1.0" Codierung="UTF-16"?>

<SoftwareComponent schemaVersion="1.0" packageID="R136644" releaseID="R136644" dateTime="2006-10-05T14:59:57-05:00" releaseDate="October 05,<br>2006" vendorVersion="A06" dellVersion="A06" packageType="LWXP" xmlGenVersion="1.0

<Name>

<Display lang="en"><![CDATA[Dell Server System BIOS,A06]]></Display>

</Name>

<ComponentType value="BIOS">

<Display lang="en"><![CDATA[BIOS]]></Display>

</ComponentType>

<Description>

<Display lang="en"><![CDATA[PowerEdge 2850, BIOS, A06 ]]></Display>

</Description>

<LUCategory value="BIOS">

<Display lang="en"><![CDATA[Server BIOS]]></Display>

</LUCategory>

<Category value="BI">

<Display lang="en"><![CDATA[FlashBIOS Updates]]></Display>

</Category>

<SupportedDevices>

<Device componentID="159" embedded="1">

<Display lang="en"><![CDATA[Server System BIOS]]></Display>

</Device>

</SupportedDevices>

<SupportedSystems display="1">

<Brand key="3" prefix="PE">

<Display lang="en"><![CDATA[PowerEdge]]></Display>

<Model systemID="16D">

<Display lang="en"><![CDATA[2850]]></Display>

</Model>

</Brand>

</SupportedSystems>

<InstallInstruction fileName="PE2850\_BIOS\_WIN\_A06.EXE" typeCode="LWXP">

<Display lang="en"><![CDATA[Dell Update Package Instructions for PE2850\_BIOS\_WIN\_A06.EXE:

Installation:

Wechseln Sie zum Speicherort, an den Sie die Datei heruntergeladen haben und doppelklicken Sie auf PE2850\_BIOS\_WIN\_A06.EXE.

Lesen Sie die im Dialogfenster eingeblendeten Versionsinformationen.

Laden Sie alle im Dialogfenster indentifizierten Voraussetzungen herunter und installieren Sie diese, bevor Sie fortfahren.

Wenn dies ein BIOS-Aktualisierungspaket ist, installieren Sie jegliche erforderliche Integrierte System Management-Firmware vor der BIOS-Aktualisierung. Ansonsten fahren Sie mit dem nächsten Schritt fort.

Klicken Sie auf die Schaltfläche "Installieren".

Befolgen Sie die übrigen Aufforderungen, um die Aktualisierung durchzuführen.

]]></Display>

</InstallInstruction>

<RevisionHistory>

<Display lang="en"><![CDATA[\* Aktualisiert Intel(R) Xeon(TM) Dual-Core-Prozessor mit 2x2MB L2 Cache A0 Version Mikrocode (Patch-ID=0C).

Zusätzlicher Code, um Dell SAS5/e-Adapterkarte zu unterstützen.

Zusätzlicher Code, um die Lüftergeschwindigkeiten zu erhöhen, wenn sich RAID-Karten im System befinden.

]]></Display>

</RevisionHistory>

<ImportantInfo URL="http://support.dell.com/support/downloads/format.aspx?releaseid=R136644&c=us&l=en&s=gen&cs">

<Display lang="en"><![CDATA[Wenn sich eine RAID-Karte auf dem System befindet, können die Lüftergeschwindigkeiten nur dann erhöht werden, wenn die BMC-Firmware auch auf Version 1.68 oder später aktualisiert wurde.

]]></Display>

</ImportantInfo>

<Criticality value="1">

<Display lang="en"><![CDATA[Empfohlen-Dell empfiehlt, diese Aktualisierung während dem nächsten geplanten Aktualisierungszyklus anzuwenden. Die<br>Aktualisierung enthält Funktionsverbesserungen oder –änderungen, die dabei be halten und Kompatibilität mit anderen Systemmodulen (Firmware, BIOS, Treiber und Software) zu gewährleisten]] ></Display>

</Criticality>

</SoftwareComponent>

Registrierte Systemprotokollereignisquelle

<< PAKETPROTOKOLL >>2006-11-13 16:59:12

<< SEZ >>Temporärer Ordner wird gelöscht

## **Windows-Betriebssystem-Ereignisprotokoll**

Beim Versuch der Aktualisierung werden Meldungen im Windows-**Systemereignisprotokoll (SEL) aufgezeichnet. Sie können den Windows Event Viewer**<br>verwenden, um Windows-Ereignisse anzuzeigen und zu verwalten.

Das Protokoll umfasst die folgenden Informationen:

- l Datum und Uhrzeit des DUP-Starts
- l Benutzer, der die Aktualisierung gestartet hat
- l DUP-Typ
- l DUP-Version
- l Framework-Version des DUP
- l Version, die bereits auf dem System installiert war

Die Protokolldatei wird auch dann erstellt, wenn dem Paket ungültige Optionen zur Verfügung gestellt werden, die Ausführung vom Administratoren<br>abgebrochen wurde oder ein Fehlerzustand aufgetreten ist. Außerdem können Admi Befehlszeile die /l-Option angeben. Die Syntax lautet wie folgt:

*Paketname*.exe /s /l=mylogfile.log

### **Beispiel eines Windows-SEL-Eintrags**

Es folgt ein Beispiel einer Informationsmeldung im SEL, die Sie nach einer erfolgreichen DUP-Ausführung anzeigen können.

===================================================== Update successful Package: PE1850-BIOS-WIN-A01.exe Description: Dell Server System BIOS, A01 Previous version: A00, New version: A01 Log file: C:\Dell\UpdatePackage\log\PE1850-BIOS-WIN-A01.txt Exit code = 6 (Rebooting System) -<br>-------------------------

(==================================================== Aktualisierung erfolgreich. Paket: PE1850-BIOS-WIN-A01.exe Beschreibung: Dell-Server System-BIOS, A01 Vorhergehende Version: A00, Neue Version: A01 Protokolldatei: C:\Dell\UpdatePackage\log\PE1850-BIOS-WIN-A01.txt Exit-Code = 6 (Neustart des Systems) ====================================================)

## <span id="page-26-0"></span>**Häufig gestellte Fragen**

**Dell™ Update Packages für Microsoft® Windows®-Betriebssysteme Benutzerhandbuch**

#### **Frage: Muss das System nach der Anwendung jedes Dell™ Update Package (DUP) neu gestartet werden?**

Antwort: DUP, die im interaktiven Modus ausgeführt werden, bestimmen, ob ein Neustart des Systems erforderlich ist. Falls ein Neustart durchgeführt werden muss, werden Sie dazu aufgefordert. Im stillen unbeaufsichtigten Modus ist der Exit**-Code auf 2 gesetzt, wodurch angezeigt wird, dass ein Systemneustart**<br>erforderlich ist.

#### **Frage: Welche Betriebssysteme werden von DUP unterstützt?**

Antwort: Eine vollständige Liste der unterstützten Systeme und Betriebssysteme finden Sie in der *Dell Systems Software Support Matrix* auf der DVD *Dell*<br>Systems Management Tools and Documentation oder auf der Dell Suppor Informationen zu den verschiedenen Dell-Systemen, den von diesen Systemen unterstützten Betriebssystemen sowie den Dell OpenManage™-Komponenten,<br>die auf diesen Systemen installiert werden können.

#### **Frage: Wie kann ich Aktualisierungen ausführen, wenn mein Betriebssystem nicht von DUP unterstützt wird?**

Antwort: Für zurzeit nicht unterstützte Betriebssysteme können Sie Aktualisierungen ausführen, indem Sie die vorhandenen Aktualisierungsformate auf Dells Support-Website unter **support.dell.com** verwenden.

#### **Frage: Ich kann für meine Komponente kein DUP unter support.dell.com finden. Wo ist es?**

Antwort: Stellen Sie sicher, dass Sie zum Herunterladen von DUP alle erforderlichen Informationen angegeben haben, wie z. B. Produktkategorie, Produktlinie, Produktmodell, Download-Kategorie sowie Betriebssystem.

DUP sind nicht für alle Komponenten erhältlich. Dell wird in zukünftigen Versionen zusätzliche DUP für weitere Komponenten zur Verfügung stellen. Eine Liste<br>von Komponenten, die zurzeit von DUP unterstützt werden, steht in

# Frage: Ich verwende ein Softwareverteilungs-**Hilfsprogramm zur Übertragung von Anwendungen oder Betriebssystemaktualisierungen auf meine<br>Remote-Server. Kann ich DUP mit diesem Hilfsprogramm verwenden, um meine Server im Re**

Antwort: DUP sind so ausgelegt, dass sie mit den meisten Softwareverteilungs-**Hilfsprogrammen funktionieren. Weitere Informationen finden Sie in den**<br>Dokumentationen Ihres Hilfsprogramms.

#### **Frage: Wo kann ich die Fehlermeldungen finden, die von einem DUP ausgegeben werden, das im unbeaufsichtigten Modus ausgeführt wird?**

[Antwort: Die Ausführungsmeldungen sind in der Paketprotokolldatei und im Windows](file:///E:/Software/smdup/dup61/ge/ug/windows/4trouble.htm#wp1049695)-Systemereignisprotokoll (SEL) gespeichert, die im Abschnitt "<u>DUP-</u><br><u>Meldungsprotokolle</u>" dieses Handbuchs beschrieben werden.

# Die Paketprotokolldatei befindet sich am folgenden Standardspeicherort: **C:\dell\updatepackage\log\***Paketname***.txt**

Das Windows-SEL kann durch den Windows Event Viewer angesehen werden.

**Frage: Wenn ich ein DUP von der Befehlszeile ausführe, sehe ich weiterhin Windows-Dialogfelder und Popup-Meldungen? Kann ich die Ausgabe auf die Befehlsaufforderungskonsole umleiten?**

Antwort: Verwenden Sie die Optionen **/s** und **/l**, um die Ausgabe zu den Protokolldateien zu leiten.

#### **Frage: Wie kann ich auf Abhängigkeits- und andere Informationen über das DUP zugreifen?**

Antwort: Diese Informationen werden auf dem ersten GUI-Bildschirm (grafische Benutzeroberfläche) angezeigt, wenn Sie das DUP ausführen.

Einige Informationen sind auch über die CLI-Optionen **/c /s** erhältlich. (Die Optionen **/c /s** müssen zusammen verwendet werden.) Diese Methode bietet<br>jedoch eingeschränkte Informationen, wie z. B. die Version der Aktualis

**Frage: Kann ich DUP auf den Systemen anderer Hersteller verwenden?**

Antwort: Nein. DUP wurden zum ausschließlichen Gebrauch auf Dell-Systemen entworfen.

#### **Frage: Ich habe kürzlich das BIOS auf meinem System aktualisiert, und jetzt möchte ich auf die vorherige Version zurückkehren. Kann ich das mit DUP tun?**

Antwort: Ja. Laden Sie das DUP für die vorherige Version Ihres System-BIOS unter s**upport.dell.com** herunter, und installieren Sie es. Wenn ein DUP nicht<br>erhältlich ist, verwenden Sie eines der anderen Formate unter s**uppo** 

#### **Frage: Warum erfordert das DUP für das System-BIOS einen Neustart?**

Antwort: Die BIOS-Aktualisierung wird erst nach dem Neustart des Systems angewendet.

# **Frage: Ich möchte mehrere Aktualisierungen gleichzeitig auf meinem System anwenden. Kann ich das mit DUP tun? Ist die Reihenfolge der Anwendungen von den Aktualisierungen wichtig?**

[Antwort: Ja, Sie können mehrere Aktualisierungen zur gleichen Zeit auf Ihrem System anwenden. Weitere Informationen finden Sie im Abschnitt "](file:///E:/Software/smdup/dup61/ge/ug/windows/2using.htm#wp1045229)Beispiel 2 -Aufgaben zuweisen". Die Installationsreihenfolge ist sehr wichtig. Informationen über die Aktualisierungsreihenfolge finden Sie unter [Tabelle 1](file:///E:/Software/smdup/dup61/ge/ug/windows/1intro.htm#wp1052657)-1.

**Frage: Wenn ich DUP umbenenne, funktionieren diese dann immer noch einwandfrei?**

Antwort: Ja.

**Frage: Kann ich DUP modifizieren?**

Antwort: Nein. DUP enthalten Logik zum Schutz gegen eventuelle Beschädigungen ihrer Inhalte. Auf Grund dieses Designs können DUP nicht modifiziert werden.

**ANMERKUNG:** Wenn Sie die Inhalte von DUP modifizieren, wird Dell sie nicht mehr unterstützen.

#### **Frage: Kann ich andere Programme zum Untersuchen und Extrahieren der Inhalte des DUP verwenden?**

Antwort: Ja, Sie können WinZip oder eine ähnliche Softwareanwendung benutzen.

**ANMERKUN**G: DUP enthalten Logik zum Schutz gegen eventuelle Beschädigungen ihrer Inhalte. Auf Grund dieses Designs können DUP nicht modifiziert<br>werden. Wenn Sie die Inhalte von DUP modifizieren, wird Dell sie nicht mehr u

#### **Frage: Ich führe eine nicht-englische Version von Windows 2000 aus. Kann ich DUPs verwenden?**

Antwort: Ja. Sie können DUP auf nicht-englischen Versionen von Windows 2000 Server- und Windows Server 2003-Betriebssystemen verwenden. Gegenwärtig sind DUP nur in Englisch erhältlich.

#### **Frage: Wie finde ich heraus, ob neue DUP für meine Systeme erhältlich sind?**

Antwort: Unter **support.dell.com** können Sie nach Aktualisierungen suchen, oder Sie können sich beim File Watch-Dienst unter **www.dell.com** registrieren, um automatische Benachrichtigungen zu Upgrades für Ihr System zu erhalten.

**Frage: Warum können BIOS- und Firmware-Aktualisierungen nicht neu angewendet werden (auf dieselbe Version aktualisiert werden), selbst wenn die Force-Option (/f) im CLI-Modus verwendet wird?**

Antwort: Durch die Neuinstallation von BIOS- oder Firmware-DUP werden wertvolle Firmenzeit und Personaleinsatz verschwendet. Es wird hierdurch nichts<br>erreicht. Falls Sie dennoch eine solche Aktualisierung anwenden möchten,

#### **Frage: Warum führt mein System nur eine der CLI-Optionen aus, die ich in eine Befehlszeichenkette eingegeben habe?**

Antwort: Nur bestimmte CLI**-Optionen können gleichzeitig verwendet werden. Wenn ungültige CLI-**Optionskombinationen in eine einzelne Befehlszeichenkette<br>e**ingegeben werden, wird nur die Option mit der höchsten Priorität au** 

#### **Frage: Wie überprüfe ich, ob die von mir heruntergeladenen DUP eine Digitalsignatur besitzen?**

Antwort: Finden Sie in Windows Explorer das DUP auf, das Sie überprüfen möchten, und klicken Sie mit der rechten Maustaste auf den Dateinamen. Klicken Sie<br>im Popup-Fenster auf **Eigenschaften**. Wenn Sie im Fenster **Eigensch** dieses Register nicht angezeigt wird, ist das DUP nicht unterzeichnet. Weitere Informationen finden Sie unter "[Digitalsignatur überprüfen](file:///E:/Software/smdup/dup61/ge/ug/windows/2using.htm#wp1052360)

#### **Frage: Warum kann ich mit meiner aktuellen Version des DUP kein unterzeichnetes DUP verwenden?**

Antwort: Ab dem 6. September 2005 herausgegebene DUP sind digital unterzeichnet.

# <span id="page-28-0"></span>**Microsoft Windows Server 2008 Benutzerkontensteuerung**

**Dell™ Update Packages für Microsoft® Windows®-Betriebssysteme Benutzerhandbuch**

UAC-[Einschränkungen bei Remote](#page-28-1)-Ausführung von DUP

In vorhergehenden Versionen von Windows<sup>®</sup> w<mark>aren Benutzerkonten oft Mitglieder der Gruppe lokaler Administratoren und hatten Zugriff auf<br>Administratorenrechte. Mitglieder der Gruppe lokaler Administratoren konnten Softwar</mark> systemweiter Zugriff zur Verfügung steht. Wenn ein Benutzer der Gruppe lokaler Administratoren hinzugefügt wurde, wurden diesem Benutzer automatisch<br>sämtliche Windows-Berechtigungen gewährt. Diese Berechtigungen boten Zugr Malware) beeinträchtigt werden konnten.

Bei der Benutzerkontensteuerung (UAC) handelt es sich um eine neue Sicherheitsfunktion des Windows Server® 2008-Betriebssystems. Bei Aktivierung wird<br>der Zugriff auf kritische Systemressourcen für alle Benutzer außer dem i

Die drei Typen von Benutzerkonten im Windows Server 2008-Betriebssystem sind:

- l Domänenadministratorkonto ein Benutzerkonto mit Administratorrechten.
- l Standardbenutzerkonto ein Konto, das den Benutzer berechtigt, Software zu installieren und Änderungen an Systemeinstellungen vorzunehmen, die keinen Einfluss auf andere Benutzer oder die Sicherheit des Computers haben.
- l Konto des lokalen Administrators der Standard-Superbenutzer des Betriebssystems.

Die Benutzererfahrung bei einem Domänenadministratorkonto unterscheidet sich vom Konto eines lokalen Administrators, wenn die UAC aktiviert ist. Wenn für ein Domänenadministratorkonto der Zugriff auf kritische Systemressourcen erforderlich ist, stellt das Betriebssystem Windows Server 2008 vor dem Start eines<br>Programms oder eines Tasks, die vollen Administratorzugriff vorau

- l Genehmigung, Berechtigungen zu erhöhen (bei Benutzern der Domänenadministratorgruppe)
- l Anmeldeinformationen des Domänenadministrators zum Erhöhen von Berechtigungen (bei Standardbenutzern)

Die UAC fordert Benutzer der Domänenadministratorgruppe (außer dem Administratorkonto) auf, auf **Weiter** zu klicken, wenn Berechtigungen erhöht werden sollen, oder auf **Abbrechen be**im Ausführen von Funktionen, die ein Sicherheitsrisiko darstellen könnten. Zur Verwendung der UAC müssen Benutzer ein<br>Upgrade auf ein Administratorkonto durchführen, bevor DUP ausgeführt werd

**ANMERKUNG**: Da die Benutzererfahrung mit dem Sicherheitsrichtilinien-Manager-Snap-In (**secpol.msc**) und mit der Gruppenrichtlinie konfigurierbar ist,<br>ergeben sich mehrere UAC-Benutzererfahrungen. Die in Ihrer Umgebung get Deaktivieren der Einstellung **Benutzerkontosteuerung: Administratorgenehmigungsmodus ausführen** deaktiviert werden und erfordert einen Systemneustart.

Wenn ein DUP im GUI-Modus ausgeführt wird, ist es für das Windows Server 2008-Betriebssystem erforderlich, dass der Benutzer die Berechtigung für den Vorgang erteilt. Wenn das DUP jedoch im unbeaufsichtigten Modus ausgeführt wird, kann der Benutzer das Popup-Fenster bzgl. der Berechtigung jedoch umgehen, indem er eine der folgenden Maßnahmen ausführt:

- l Andern der Gruppensicherheitsrichtlinie, User Account Control: Behavior of the elevation prompt for administrators in Admin Approval Mode<br>(Benutzerkontosteuerung: Verhalten der Erhöhungsaufforderung für Administratoren i um das Popup zu deaktivieren oder Berechtigungen zu erhöhen, ohne eine Aufforderung bzgl. der Administratorgruppe auszugeben.
- l Deaktivieren der UAC.
- l Ausführen von DUP anhand von Scripts, wobei Sie sich während der Laufzeit als lokaler Administrator ausgeben.

## <span id="page-28-1"></span>**UAC-Einschränkungen bei Remote-Ausführung von DUP**

Standardmäßig melden sich nach dem Start der UAC alle Benutzer des Administratorkontos als Standardbenutzer an. Aus diesem Grund stehen die Rechte zum Zugriff auf kritische Systemressourcen erst dann zur Verfügung, wenn der Benutzer die Aufforderung zur Berechtigungserhöhung bestätigt. Durch diese<br>Einschränkung wird die Option deaktiviert, DUP im Remote-Zugriff bereitzus Verwaltungsknotenagent basierend auf diesen Anmeldeinformationen ausgeführt wird.

Die UAC-Einschränkungen können folgendermaßen umgangen werden:

- l Aktivieren der Remote-Agent-Verwendung des lokalen Systemkontos zum Ausführen einer DUP -Aktualisierung. Das lokale Systemkonto ist nicht durch die UAC geschützt (empfohlene Option).
- l Verwenden des Kontos des lokalen Administrators auf allen Remote-Computern, auf denen DUP ausgeführt werden.
- 1 Deaktivieren der UAC für alle Benutzer von Remote-Computern (diese Option wird nicht empfohlen)
- 1 Auf Remote-Computern kein Upgrade auf Administratorkonto durchführen.

ANMERKUNG: Nur zwei Konten (das Konto des lokalen Administrators und das lokale Systemkonto) werden durch die UAC nicht geschützt. Bei allen<br>anderen Benutzern, einschließlich der Konten mit Rechten von lokalen Administrato aktiviert. Obgleich die UAC durch Aktualisieren der lokalen oder Domänen-Sicherheitsrichtlinie deaktiviert werden kann, wird diese Option nicht empfohlen. Remote-Benutzer müssen sich als integriertes Konto eines lokalen Administrators anmelden, oder es muss ihnen die Berechtigung des<br>Iokalen Systemkontos erteilt werden, damit sie ein DUP im Remote-Zugriff starten

# <span id="page-29-0"></span>**Support für Trusted Platform Module (TPM) und BitLocker**

**Dell™ Update Packages für Microsoft® Windows®-Betriebssysteme Benutzerhandbuch**

Ein TPM ist ein sicherer Microcontroller mit kryptografischen Fähigkeiten, der grundlegende, mit Sicherheit in Verbindung stehende Funktionen im<br>Zusammenhang mit Verschlüsselungsschlüsseln zur Verfügung stellt. Es wird auf

Das TPM speichert die Plattformkonfiguration als Satz von Werten in einem Satz von Plattformkonfigurationsregistern (PCRs). Daher kann ein einzelnes solches<br>Register z. B. Informationen zum Hersteller der Hauptplatine spei drittes wiederum die Firmware-Version der Plattform usw.. Systeme, die ein TPM enthalten, erstellen einen Schlüssel, der mit Plattformmessungen in Verbindung steht. Der Schlüssel kann nur freigegeben werden, wenn diese Plattformmessungen dieselben Werte aufweisen, die sie zum Zeitpunkt der<br>Schlüsselerstellung aufwiesen. Dieser Vorgang wird als "Versiegeln" des Schlü

BitLocker vermindert den unberechtigten Datenzugriff durch die Kombination von zwei wichtigen Datensicherungsmaßnahmen:

- <sup>l</sup> **Verschlüsselung des gesamten Windows**®**-Betriebssystemdatenträgers auf der Festplatte:** BitLocker verschlüsselt sämtliche Benutzerdateien und Systemdateien auf dem Betriebssystemdatenträger.
- ı **Uberprüfung der Integrität von Frühstartkomponenten und Startkonfigurationsdaten:** Auf Systemen mit TPM-Version 1.2 setzt BitLocker die<br>erweiterten Sicherheitsfunktionalitäten des TPM wirksam ein und stellt sicher, dass

BitLocker ist für Systeme konzipiert, die einen kompatiblen TPM-Microchip und ein kompatibles BIOS enthalten. Ein kompatibles TPM wird als TPM der Version 1.2 definiert. Ein kompatibles BIOS unterstützt das TPM und das Static Root of Trust Measurement. BitLocker versiegelt den Master-Verschlüsselungsschlüssel<br>im TPM und lässt die Freigabe des Schlüssels nur dann zu, wenn sic werden gezwungen, einen Wiederherstellungsschlüssel zum Fortsetzen des Startvorgangs bereitzustellen, falls sich bei Messungen Anderungen ergeben<br>haben sollten. Das Szenario einer One-to-Many-BIOS-Aktualisierung führt dazu

BitLocker sichert die auf einem System gespeicherten Daten anhand von "vollständiger Datenträgerverschlüsselung" und "sicherem Startup". Es wird hierbei<br>sichergestellt, dass die auf einem System gespeicherten Daten auch da unbefugte Hände gerät, und dass das Betriebssystem so lange daran gehindert wird, zu starten und das Laufwerk zu entschlüsseln, bis Sie den BitLocker-Schlüssel bereitstellen.

TPM kommuniziert mit BitLocker, um zum Zeitpunkt des Systemstarts Schutz zu bieten. TPM muss aktiviert werden, bevor es von BitLocker verwendet werden<br>kann. Sollten sich die Startinformationen geändert haben, geht BitLocke Wiederherstellungskennwort, um erneut Zugriff auf die Daten zu erhalten.

- **ANMERKUNG:** Die Microsoft® TechNet-Website bietet Informationen dazu, wie BitLocker eingeschaltet wird. Anleitungen zum Aktivieren des TPM sind in der Ihrem System beigelegten Dokumentation enthalten. Ein TPM ist für BitLocker zwar nicht erforderlich, doch kann nur ein System mit einem TPM die<br>zusätzliche Sicherheit der Systemintegritätsüberprüfung beim Start bieten. verschlüsseln, nicht jedoch einen sicheren Start.
- **ANMERKUNG:** Die sicherste Methode BitLocker zu konfigurieren ist, dies auf einem System mit TPM-Version 1.2 und einer TCG (Trusted Computing<br>Group)-konformen BIOS-Implementierung durchzuführen, entweder über einen Startsc Authentifizierung, indem entweder ein zusätzlicher physischer Schlüssel (ein USB-Flash-Laufwerk mit einem vom System lesbaren Schlüssel, der darauf<br>geschrieben wurde) oder eine vom Benutzer festgelegte PIN erforderlich sin
- ANMERKUNG: Für BIOS-Massenaktualisierungen erstellen Sie ein Script, das BitLocker deaktiviert, die Aktualisierung installiert, das System neu startet<br>und BitLocker dann neu aktiviert. Bei One-to-One-DUP-Bereitstellungen nach dem Neustart des Systems eine Neuaktivierung durch.
- ANMERKUNG: Zusätzlich zum BIOS-DUP wird die Ausführung von Firmware-DUP für die Controller U320, Serial Attached SCSI (SAS) 5, SAS 6, Expandable<br>RAID Controller (PERC) 5, PERC 6 sowie für Cost Effective RAID Controller (CE enthält, **bei dem die TPM-Sicherheit** auf *EIN mit Pre-Boot Measurement* und **die TPM-Aktivierung** auf *Aktiviert* eingestellt ist, wenn Sie BitLocker (TPM oder TPM mit USB oder TPM mit PIN) aktivieren.

### <span id="page-30-0"></span>[Zurück zum Inhaltsverzeichnis](file:///E:/Software/smdup/dup61/ge/ug/windows/index.htm)

### **Glossar**

**Dell™ Update Packages für Microsoft® Windows®-Betriebssysteme Benutzerhandbuch**

In der folgenden Liste werden technische Begriffe, Abkürzungen und Akronyme definiert oder identifiziert, die in diesem Handbuch verwendet werden.

### **ASCII**

Akronym für American Standard Code for Information Interchange (Amerikanischer Standard-Code für Informationsaustausch). Eine Textdatei, die nur Zeichen aus dem ASCII-Zeichensatz enthält (normalerweise mit einem Texteditor erstellt, wie z. B. Notepad in Microsoft® Windows®), wird als ASCII-Datei bezeichnet.

### **BIOS**

Akronym für Basic Input/Output System (Grundlegendes Eingabe-/Ausgabesystem). Das BIOS des Systems enthält Programme, die in einem Flash-Speicherchip gespeichert sind. Das BIOS steuert die folgenden Funktionen:

- 1 Kommunikation zwischen dem Mikroprozessor und den Peripheriegeräten, wie z. B. Tastatur und Videoadapter
- l Verschiedene Hilfsfunktionen, wie z. B. Systemmeldungen

### **CLI**

Abkürzung für Befehlszeilenoberfläche. Eine CLI zeigt eine Eingabeaufforderung an, der Benutzer gibt auf der Tastatur einen Befehl ein und beendet den<br>Befehl (normalerweise über die Eingabe-Taste), und der Computer führt

#### **CLI-Modus**

Mit dieser Methode können Dell™ Update Packages (DUP) von einem Script aus im stillen/unbeaufsichtigten Modus installiert werden.

#### **Dell OpenManage Server Administrator**

Server Administrator bietet einfach verwendbare Verwaltung und Administration von lokalen und Remote-Systemen durch ein umfassendes Angebot von<br>integrierten Verwaltungsdiensten. Er befindet sich ausschließlich auf dem verw sowie Industriestandard-SSL-Verschlüsselung (Standard Secure Socket Layer).

#### **Digitalsignatur**

Eine Digitalsignatur wird dazu verwendet, die Identität des Unterzeichners eines Dokuments zu authentifizieren und zu bestätigen, dass der Originalinhalt<br>unverändert ist. Es handelt sich hierbei um ein Verschlüsselungssche Public-Key-Kryptographie implementiert.

#### **DOS**

Akronym für Disk Operating System (Festplattenbetriebssystem).

### **DRAC**

Akronym für Dell Remote Access Controller.

#### **DTK**

Akronym für Dell OpenManage™ Deployment Toolkit. Das DTK umfasst eine Reihe von Dienstprogrammen zum Konfigurieren und Bereitstellen von Dell-Systemen und ist für Benutzer entworfen, die auf zuverlässige Weise und ohne ihre aktuellen Bereitstellungsprozesse drastisch ändern zu müssen, Script-<br>Installationen zum Bereitstellen einer großen Anzahl von Servern bauen verschiedener Systemfunktionen verwendet werden, bietet das DTK auch Beispiel-Scripts und -Ko**nfigurationsdateien zum Ausführen allgemeiner**<br>Bereitstellungs-Tasks und Dokumentationen. Diese Dateien und Scripts beschreiben Abkürzung für Embedded Systems Management (Integrierte Systemverwaltung).

#### **firmware**

Software (Programme oder Daten), die in den Nur-Lese-Speicher (ROM) geschrieben wurde. Die Firmware kann ein Gerät starten und betreiben. Jeder Controller enthält Firmware, die die Controller-Funktionalität bereitstellt.

#### **Gerätetreiber**

Ein Programm, mit dem das Betriebssystem oder ein anderes Programm mit einem Peripheriegerät, wie z. B. einem Drucker, korrekt kommunizieren kann.<br>Einige Gerätetreiber - wie z. B. Netzwerktreiber - müssen von der Startdate (normalerweise über die **autoexec.bat**-Datei) geladen werden. Andere, wie z. B. Videotreiber, müssen jeweils bei Aufruf des Programms, für das sie zu verwenden sind, geladen werden.

#### **GUI**

Akronym für Graphical User Interface (Graphische Benutzeroberfläche).

#### **Interaktiver Modus**

Mit dieser Methode können DUP interaktiv über eine GUI installiert werden.

#### **IPMI**

Akronym für Intelligente Plattform-Verwaltungsschnittstelle. Die IPMI-Spezifikation (Intelligente Plattform-Verwaltungsschnittstelle) definiert einen Satz allgemeiner Schnittstellen zu Computer-Hardware und -Firmware, den Systemadministratoren zur Überwachung des Systemfunktionszustands und zur Verwaltung des Systems verwenden können.

#### **ITA**

Akronym für Dell OpenManage IT Assistant. ITA bietet einen zentralen Zugangspunkt zum Überwachen und Verwalten von Systemen auf einem lokalen Netzwerk (LAN) oder einem Weitverkehrsnetzwerk (WAN). Er ist hilfreich beim Identifizieren der Gruppen von Systemen, die Sie im Remote-Zugriff verwalten<br>möchten und bietet eine konsolidierte Ansicht aller Systeme und dadur

#### **PERC**

Erweiterbarer RAID-Controller. Ein RAID-Controller ist ein Gerät, das die physischen Speichereinheiten in einem RAID-System verwaltet und diese dem Computer als logische Einheiten präsentiert.

### **RAID**

Akronym für Redundant Array of Independent Disks (Redundantes Array unabhängiger Festplatten).

#### **Repository**

Ein Repository ist eine Datenbank auf der DVD *Dell Server Updates*, die die aktualisierten BIOS-, Firmware- und Treiber-Komponenten für Dell-Systeme enthält. Das Repository organisiert diese Komponenten in Sätze von Aktualisierungen für jedes unterstützte System, die, wenn sie angewandt werden, alle<br>Systemkomponenten auf einmal aktualisieren, für die Aktualisierungen erforderli

#### **SEL**

Akronym für Microsoft Windows System Event Log (Systemereignisprotokoll).

### **SUU**

. Akronym für Dell OpenManage Server Update Utility. Das SUU ist eine der Anwendungen, die zum Identifizieren und Anwenden von Aktualisierungen für Ihr<br>System verwendet werden. Sie können das SUU verwenden, um Ihr Dell-Sys Aktualisierungskomponenten, die auf der DVD *Dell Server Updates* verpackt sind. Es zeigt dann einen Vergleichsbericht der Versionen an und bietet die Option zum Aktualisieren der Komponenten.

#### **Systemsoftwarekomponente**

Software-Elemente, die eine Aktualisierung auf eine bestimmte Softwareversion für eine effiziente Patch-Verwaltung erfordern. Die folgende Liste enthält Komponenten, die aktualisiert werden:

- l System-BIOS
- l Systemfirmware, auch als Embedded Server Management-Firmware (ESM) bekannt
- l Dell Remote Access Controller-Firmware (DRAC)
- l PowerEdge™ Expandable RAID Controller-Firmware (PERC) und Gerätetreiber
- l Netzwerkkarten-Treiber (NIC)

Die aktuelle Liste ist auf der Website des Dell Support zu finden unter **support.dell.com**.

### **Trusted Platform Module (TPM)**

. Eine Sicherheitshardware, die hardwarebasiertes Root of Trust bietet und wirksam eingesetzt werden kann, um eine Vielfalt kryptografischer Dienste zu<br>bieten, wie z. B. die Frühstart-Komponentenüberprüfung. BitLocker™ ve

#### **Unicode**

Eine weltweite 16-Bit-Zeichenverschlüsselung mit fester Breite, die vom Unicode Consortium entwickelt wurde und gepflegt wird.

#### **Vorbetriebssystemumgebung**

Eine Shell-Umgebung, die vor der Installation eines größeren Betriebssystems, wie Microsoft Windows oder Linux, zum Konfigurieren von Systemhardware verwendet wird.